Биометрический терминал учета рабочего времени

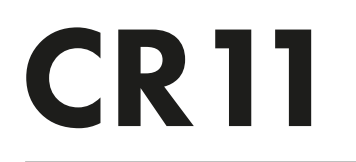

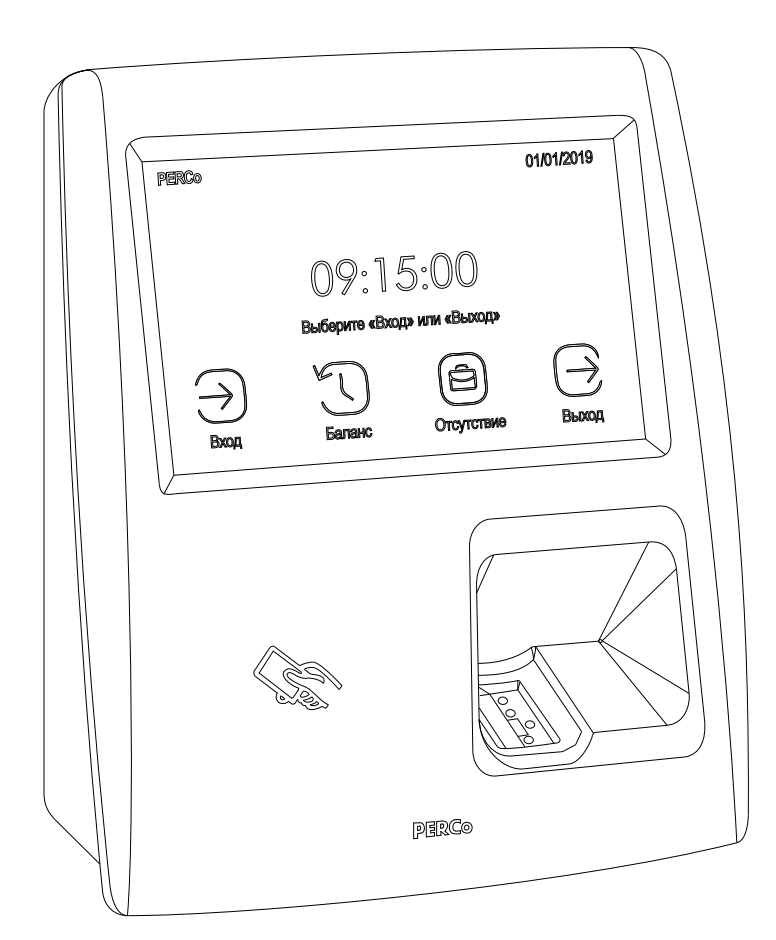

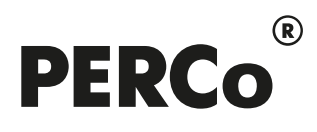

# РУКОВОДСТВО ПО ЭКСПЛУАТАЦИИ

# СОДЕРЖАНИЕ

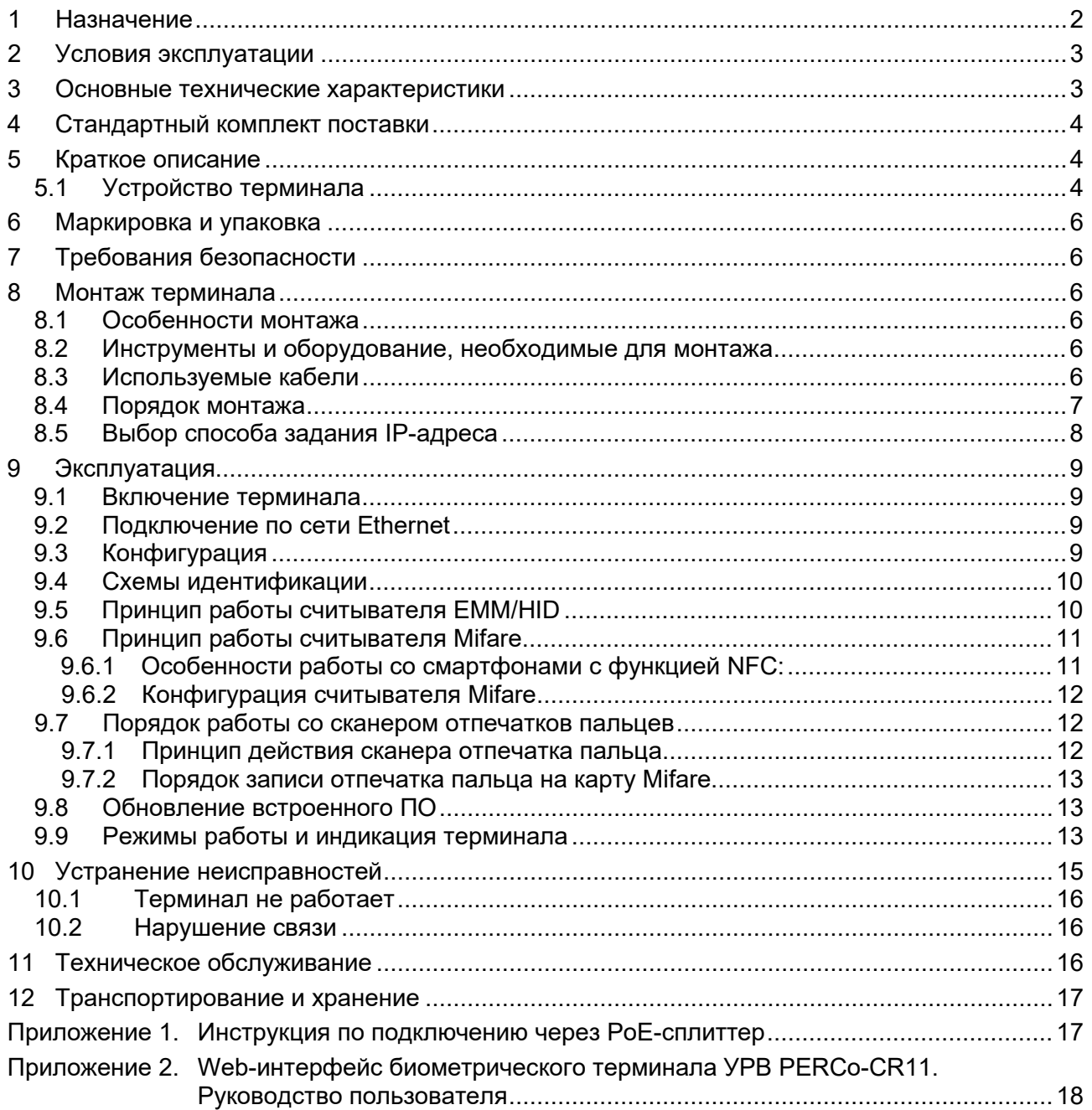

#### *Уважаемые покупатели!*

*PERCo благодарит Вас за выбор оборудования нашего производства. Сделав этот выбор, Вы приобрели качественное изделие, которое, при соблюдении правил монтажа и эксплуатации, прослужит Вам долгие годы.*

**Руководство по эксплуатации биометрического терминала учета рабочего времени**  *PERCo-CR11* (далее – *руководство*) содержит сведения по транспортированию, хранению, монтажу, эксплуатации и техническому обслуживанию указанного изделия*.* Монтаж и эксплуатация изделия должны проводиться лицами, полностью изучившими данное руководство, а также эксплуатационную документацию на используемую систему контроля и управления доступом (*PERCo-Web, PERCo-S-20*, *PERCo-S-20 «Школа»*).

Используемые сокращения:

- ЖКИ жидкокристаллический индикатор (дисплей);
- ИП источник питания;
- ПО программное обеспечение.

### <span id="page-2-0"></span>**1 НАЗНАЧЕНИЕ**

**Биометрический терминал учета рабочего времени** *PERCo-CR11* (далее – *терминал*) может использоваться в системе контроля и управления доступом *PERCo-Web*, а также в единой системе безопасности и повышения эффективности предприятия *PERCo-S-20*  (*PERCo-S-20 «Школа»*) и предназначен для организации учета рабочего времени и контроля трудовой дисциплины. После соответствующей настройки возможна автономная работа терминала без постоянного подключения к серверу системы.

#### *Внимание!*

Во внутреннюю память терминала загружена специальная версия ПО *PERCo-Web*, которая позволяет организовать СКУД на базе данного терминала, без сервера на отдельном ПК.

Для начала работы со встроенной СКУД администратору необходимо использовать менеджер системы, для чего нужно войти в Web-интерфейс терминала с помощью компьютера по сети *Ethernet* (см. Приложение 2, п. [2](#page-19-0)) и в адресной строке браузера к IP-адресу терминала добавить номер порта :49000 (пара «логин-пароль» для первого входа: *admin*-*admin*). Затем необходимо запустить Web-сервер и сервер системы.

В дальнейшем для работы в ПО достаточно войти в Web-интерфейс терминала и в браузере к IP-адресу терминала добавить номер порта (по умолчанию это :8080). При первом входе пользователю будет предложено создать пару «логин-пароль» для санкционирования последующих входов в систему.

Возможности встроенной системы безопасности *PERCo-Web* ограничены<sup>[1](#page-2-1)</sup>.

Порядок лицензирования, настройки, а также характеристики и алгоритм работы с ПО подробно описан в эксплуатационной документации системы *PERCo-Web*. Актуальная версия файлов доступна в электронном виде на сайте компании **PERCo** по адресу: **[www.perco.ru](http://www.perco.ru/)**, в разделе **Поддержка> Документация**.

Терминал имеет встроенный сканер отпечатков пальцев, цветной ЖКИ с тачскрином и по одному встроенному считывателю карт доступа форматов:

1. *HID* / *EM-Marine*, обеспечивает считывание кода с идентификаторов Proximity с рабочей частотой 125 кГц производства *HID Corporation* типа *ProxCard II*, *ISOProx II*, брелоков *ProxKey II* (стандартных форматов *HID*: 26 бит (H10301), 37 бит (H10302, H10304)), а также производства *EM-Microelectronic-Marin SA* (далее - *ЕММ*);

<span id="page-2-1"></span><sup>1</sup> Ограничения встроенной *PERCo-Web*: количество сотрудников – до 500, посетителей – до 500, подразделений – до 100, событий – до 1 млн, максимальное кол-во контроллеров в системе – 10. Если возможностей данной встроенной СКУД недостаточно, Вы можете приобрести полноценную систему безопасности *PERCo-Web* или *PERCo-S-20* для установки на отдельном сервере.

- 2. *MIFARE* **с поддержкой технологии** *NFC*, обеспечивает считывание:
	- при работе с картами *MIFARE[1](#page-3-2)* :
		- либо уникального идентификатора (*UID*) с карты или транспондера *MIFARE* (заводская установка)<sup>[2](#page-3-3)</sup>;
		- либо данных из внутренней памяти карты или транспондера (применяется в случае, если требуется повышенный уровень безопасности, при этом требуется дополнительное программирование считывателя из ПО).
	- при работе со смартфоном на ОС *"Android"* с функцией *NFC*:
		- уникального идентификатора, генерируемого приложением «**PERCo. Доступ**» на смартфоне (требуется установка и запуск приложения).
	- при работе со смартфоном *"Apple"* с функцией *NFC*:
		- уникального идентификатора (*Token*), привязанного к банковской карте (при привязке нескольких банковских карт осуществляется считывание Token той карты, которая активна в данный момент).

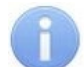

#### *Примечание:*

Выбор того, какой из считывателей (*HID*/*EMM* или *Mifare*) будет работать, осуществляется в Web-интерфейсе терминала при выборе шаблона конфигурации (Приложение 2, п. [4.1](#page-23-0)). Одновременной работы считывателей *HID*/*EMM* и *Mifare* не предусмотрено.

Терминал поддерживает функции контроля прохода по времени и функции контроля локальной и глобальной зональности (*Antipass)*. В случае нарушения установленного временного критерия контроля или пространственной зоны контроля на ЖКИ отображается сообщение о зарегистрированном нарушении.

# <span id="page-3-0"></span>**2 УСЛОВИЯ ЭКСПЛУАТАЦИИ**

Терминал по устойчивости к воздействию климатических факторов соответствует условиям УХЛ4 по ГОСТ 15150-69 (для эксплуатации в помещениях с искусственно регулируемыми климатическими условиями).

Эксплуатация терминала допускается при температуре окружающего воздуха от +1°С до +40°С и относительной влажности воздуха не более 80 % при +25°С.

# <span id="page-3-1"></span>**3 ОСНОВНЫЕ ТЕХНИЧЕСКИЕ ХАРАКТЕРИСТИКИ**

| Типы используемых бесконтактных карт  HID, EMM, MIFARE, PayPass, смартфон с NFC |                                            |  |
|---------------------------------------------------------------------------------|--------------------------------------------|--|
|                                                                                 |                                            |  |
| Поддерживаемые стандарты карт доступа для карт MIFARE:                          |                                            |  |
| MIFARE Ultralight (48 byte), MIFARE Ultralight EV1 (48 byte, 128 byte),         |                                            |  |
| MIFARE Ultralight C (144 byte), MIFARE ID (64 byte), MIFARE Classic 1K,         |                                            |  |
| <b>MIFARE Classic 4K,</b>                                                       | MIFARE Plus (X, S, SE), MIFARE DESFire Ev1 |  |
| Дальности считывания кода при номинальном значении напряжения ИП:               |                                            |  |
|                                                                                 |                                            |  |
|                                                                                 |                                            |  |
|                                                                                 |                                            |  |
|                                                                                 |                                            |  |
|                                                                                 |                                            |  |
| Количество карт (идентификаторов смартфона) для каждого сотрудника  до 5        |                                            |  |

<span id="page-3-2"></span><sup>1</sup> Поддерживаемые стандарты карт доступа *MIFARE* указаны в разделе [3.](#page-3-1)

<span id="page-3-3"></span><sup>2</sup> В том числе *UID* с платежных карт с технологией *PayPass*.

<span id="page-3-4"></span><sup>3</sup> В качестве ИП рекомендуется использовать источник постоянного тока с линейной стабилизацией напряжения и с амплитудой пульсаций на выходе не более 50 *мВ*.

<span id="page-3-5"></span><sup>4</sup> Зависит от производителя и модели смартфона.

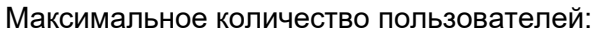

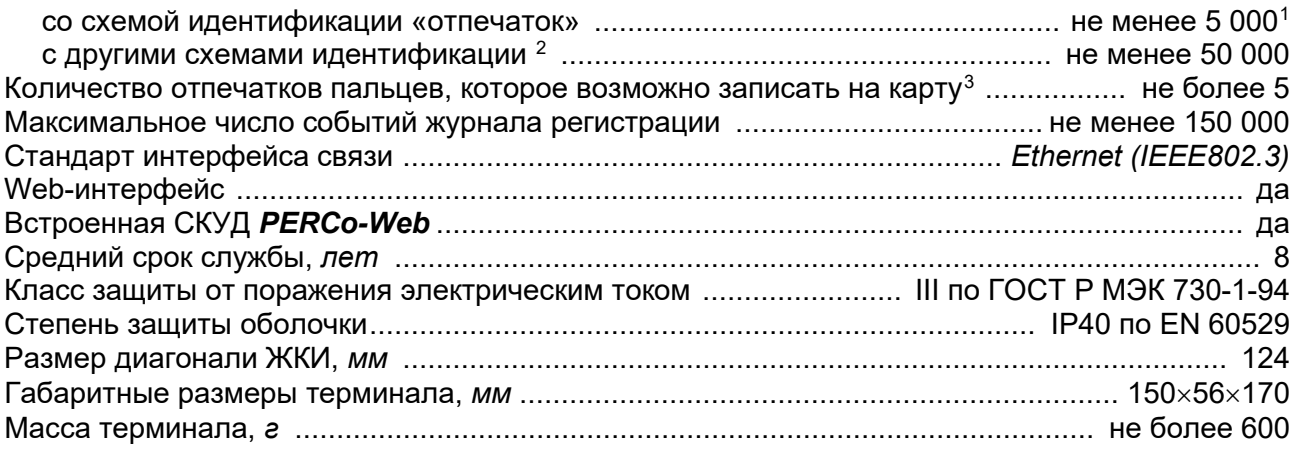

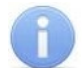

#### *Примечание:*

Терминалу на этапе производства заданы: уникальный физический MAC-адрес и сетевой IP-адрес (указан в паспорте и на плате терминала), маска подсети (255.0.0.0), IP-адрес шлюза (0.0.0.0). Терминал поддерживает возможность обновления встроенного ПО через *Ethernet*.

# <span id="page-4-0"></span>**4 СТАНДАРТНЫЙ КОМПЛЕКТ ПОСТАВКИ**

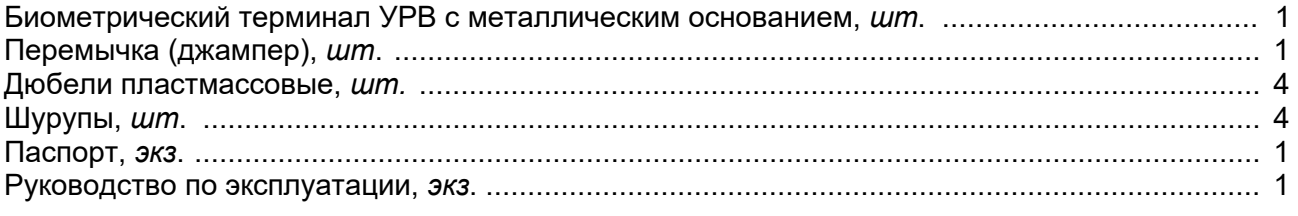

#### **Дополнительное оборудование, поставляемое по отдельному заказу:**

PoE-сплиттер[4](#page-4-6) , *шт*. .................................................................................................................... 1

# <span id="page-4-1"></span>**5 КРАТКОЕ ОПИСАНИЕ**

#### <span id="page-4-2"></span>**5.1 Устройство терминала**

Терминал выполнен в пластиковом корпусе. На лицевой панели расположен цветной ЖКИ (дисплей) размером 5 дюймов по диагонали, сканер отпечатков пальцев и обозначена область для предъявления карт доступа (см. рис. [1\)](#page-5-0). Конструкция корпуса терминала позволяет осуществить как скрытую подводку кабелей, так и внешнюю, снизу.

В терминале установлены: энергонезависимая память, энергонезависимый RTC-таймер (часы реального времени) и звуковой индикатор (пьезоизлучатель).

Терминал имеет встроенные бесконтактные считыватели карт доступа форматов *HID* / *EM-Marin* и *MIFARE*.

<span id="page-4-3"></span><sup>1</sup> При условии назначения каждому пользователю в правах доступа не более одного или двух отпечатков.

<span id="page-4-4"></span><sup>2</sup> Со схемами идентификации «карта», «карта и (или) отпечаток» или «карта и отпечаток на карте». **Схема идентификации** – это один из параметров прав доступа сотрудника (посетителя), характеризующий вид идентификатора (комплекта идентификаторов), которым он должен воспользоваться для получения права на проход через точку доступа. Выбор схемы идентификации для конкретного пользователя производится в Web-интерфейсе терминала.

<span id="page-4-5"></span><sup>3</sup> Зависит от наличия свободного места в памяти карты. Возможностью записи отпечатков пальцев обладают карты стандартов *MIFARE Classic 1K*, *MIFARE Classic 4K*, *MIFARE Plus* (*X*, *S*, *SE*), *MIFARE DESFire Ev1.*

<span id="page-4-6"></span><sup>4</sup> *PoE-сплиттер* позволяет подавать питание на терминал по сети *Ethernet*. Сплиттер может использоваться с сетевыми коммутаторами, поддерживающими технологию передачи электроэнергии по витой паре PoE и совместимыми со стандартом *IEEE 802.3af*.

Терминал обеспечивает:

- связь по интерфейсу *Ethernet (IEEE 802.3)*;
- поддержку стека протоколов *TCP/IP (ARP, IP, ICMP, TCP, UDP, DHCP)*;
- поддержку прикладного уровня протокола обмена систем *PERCo-Web, PERCo-S-20*  (*PERCo-S-20 «Школа»*);
- настройку через Web-интерфейс.

Предусмотрены следующие способы задания IP-адреса, шлюза, маски подсети терминала на этапе конфигурации системы: работа с заводскими настройками; ручной ввод; получение от *DHCP* сервера (см. разд. [8.5\)](#page-8-0).

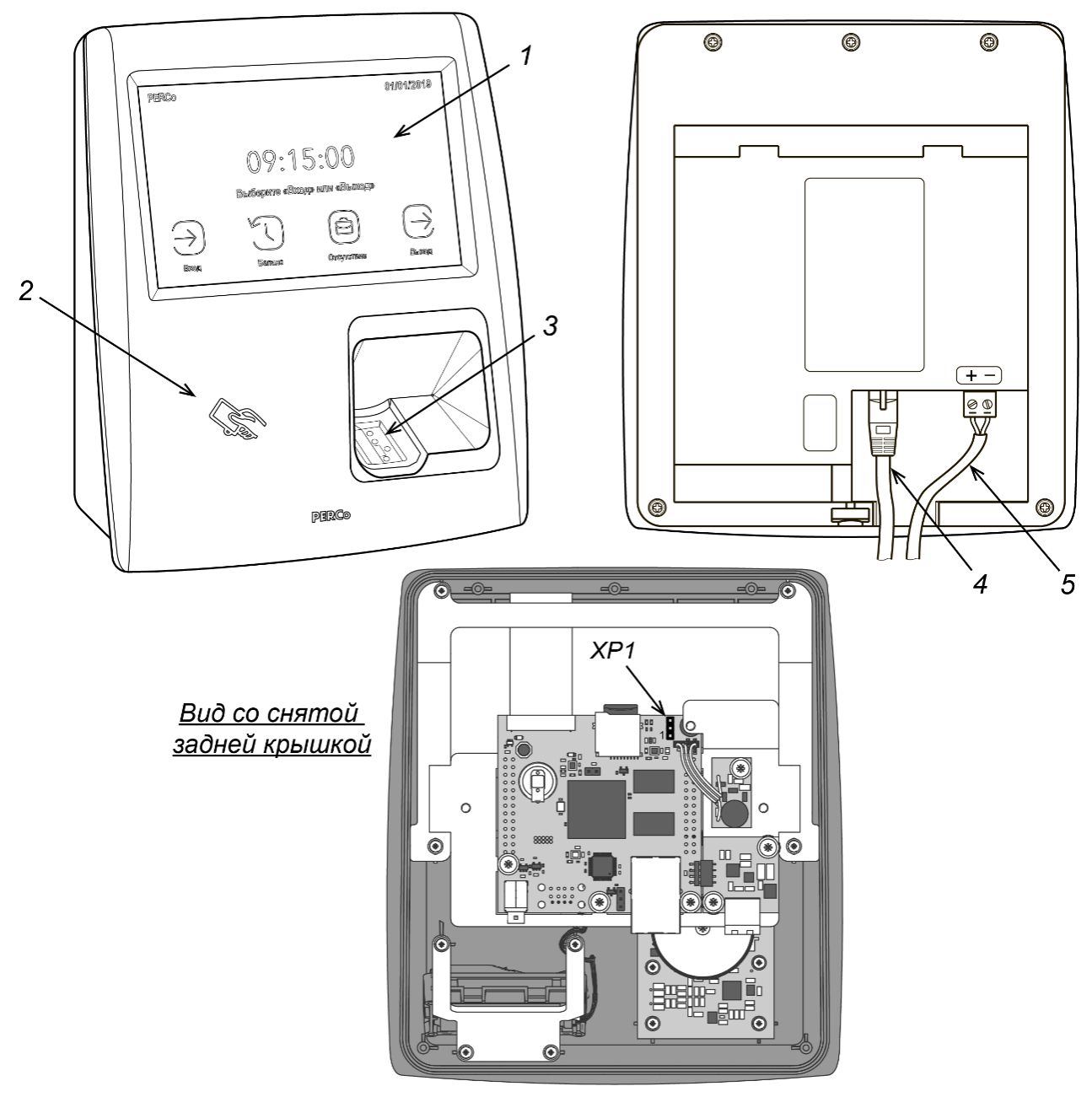

<span id="page-5-0"></span>**Рисунок 1. Внешний вид** *PERCo-CR11*

1 – ЖКИ с сенсорным управлением, 2 – область предъявления карт доступа, 3 – сканер отпечатков пальцев, 4 – кабель Ethernet, 5 – кабель питания $^{\rm 1}$  $^{\rm 1}$  $^{\rm 1}$ , *XP1* – перемычка выбора способа задания IP-адреса

<span id="page-5-1"></span><sup>1</sup> Соблюдайте полярность подключения кабеля питания в соответствии с рисунком.

# <span id="page-6-0"></span>**6 МАРКИРОВКА И УПАКОВКА**

Терминал имеет маркировку в виде этикетки, расположенной на задней стороне корпуса под металлическим основанием. На этикетке нанесены наименование изделия, его серийный номер и дата изготовления.

Также на задней стороне корпуса терминала находится этикетка с установленными при производстве MAC- и IP-адресом.

Терминал упакован в картонную коробку, предохраняющую его от повреждений во время транспортировки и хранения.

# <span id="page-6-1"></span>**7 ТРЕБОВАНИЯ БЕЗОПАСНОСТИ**

Монтаж и техобслуживание терминала должны производиться только квалифицированными специалистами, изучившими настоящее руководство.

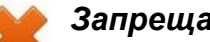

#### *Запрещается!*

- Эксплуатировать терминал при напряжении питания, не соответствующем допустимым техническим характеристикам (см. разд. [3\)](#page-3-1).
	- Эксплуатировать терминал в условиях, не соответствующих требованиям условий эксплуатации (см. разд. [2\)](#page-3-0).
- Использовать терминал в агрессивных средах с содержанием в атмосфере кислот, щелочей, масел и т. п.

# <span id="page-6-2"></span>**8 МОНТАЖ ТЕРМИНАЛА**

#### *Внимание!*

Подключение терминала и установку перемычек производить только при выключенном оборудовании и отключенных источниках питания.

#### <span id="page-6-3"></span>**8.1 Особенности монтажа**

При выборе места установки изделия необходимо учитывать, что:

- Терминал рекомендуется монтировать, исходя из соображения удобства для прикладывания пальцев к сканеру, предъявления карт доступа, просмотра информации на ЖКИ и ввода информации с помощью тачскрина ЖКИ. Рекомендованная высота – 120 - 150 см от пола.
- Не рекомендуется устанавливать терминал на расстоянии менее 1 м от любых внешних считывателей и других источников электромагнитных помех. Близко расположенные источники электромагнитных помех уменьшают дальность считывания карт и могут вызывать сбои в работе устройства.
- Установка терминала на металлическую поверхность и за нее **не допускается!**

#### <span id="page-6-4"></span>**8.2 Инструменты и оборудование, необходимые для монтажа**

- Электроперфоратор мощностью 1,2-1,5 кВт;
- сверла твердосплавные: Ø5 мм, Ø20 мм;
- нож монтажный;
- уровень;
- рулетка 2 м.

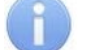

#### *Примечание:*

Допускается применение других инструментов, не снижающих требуемое качество монтажных работ.

#### <span id="page-6-5"></span>**8.3 Используемые кабели**

Прокладку кабелей необходимо производить с соблюдением правил эксплуатации электроустановок. Типы кабелей, используемые при монтаже, указаны в табл. [1](#page-7-1).

При прокладке кабелей придерживайтесь следующих рекомендаций:

- Прокладку кабелей необходимо производить с соблюдением правил эксплуатации электроустановок.
- Не прокладывайте кабели на расстоянии менее 30 см от источников электромагнитных помех.
- Пересечение всех кабелей с силовыми кабелями допускается только под прямым углом.
- Любые удлинения кабелей должны производиться только методом пайки.

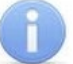

#### *Примечание:*

Возможные источники электромагнитных помех:

• считыватели,

- реле переменного тока,
- линии передач переменного тока, • тиристорные регуляторы света,
- электрогенераторы, • электродвигатели,
- мониторы компьютеров,
- линии передач компьютерных и телефонных сигналов.

#### <span id="page-7-1"></span>**Таблица 1. Кабели, применяемые при монтаже терминала**

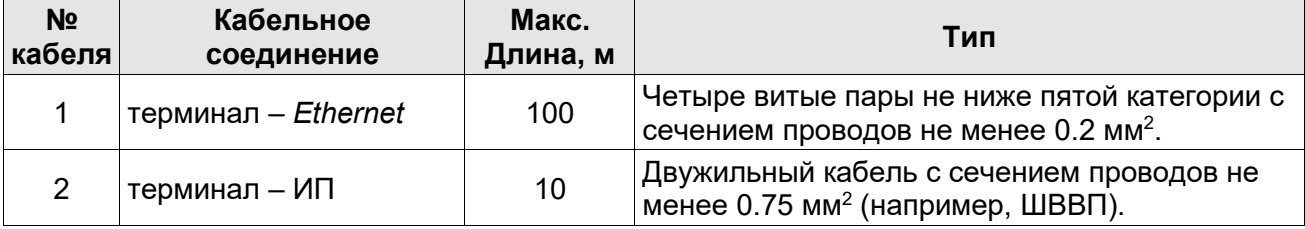

#### <span id="page-7-0"></span>**8.4 Порядок монтажа**

При монтаже терминала придерживайтесь следующей последовательности действий:

- 1. Распакуйте коробку и проверьте комплектность терминала.
- 2. Определите место установки терминала.
- 3. Произведите разметку и разделку отверстий на установочной поверхности для крепления металлического основания и проводки кабелей питания и *Ethernet* (см. рис. [2\)](#page-8-1).
- 4. Проведите кабели питания и *Ethernet* к месту установки терминала (см. табл. [1\)](#page-7-1). Конструкция корпуса терминала позволяет осуществить как скрытую подводку кабелей, так и внешнюю, снизу.
- 5. Ослабьте винт, расположенный в нижней части корпуса терминала и крепящий его к металлическому основанию. Снимите металлическое основание.
- 6. Закрепите металлическое основание на установочной поверхности с помощью четырех шурупов.
- 7. При необходимости установите перемычку (джампер) на разъем *ХР1* согласно разд. [8.5.](#page-8-0)

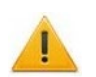

#### *Внимание!*

Рекомендуется оставлять запас длины кабелей, подключенных к терминалу, достаточный для отведения терминала от стены и доступа к перемычкам.

- 8. Подключите кабель питания к клеммной колодке *+12V* на плате терминала.
- 9. Подключите кабель *Ethernet* к разъему на плате терминала.

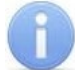

#### *Примечание:*

Порядок подключения терминала через PoE-сплиттер описан в Приложении 1.

10. Установите терминал на металлическое основание и закрепите его с помощью винта в нижней части корпуса.

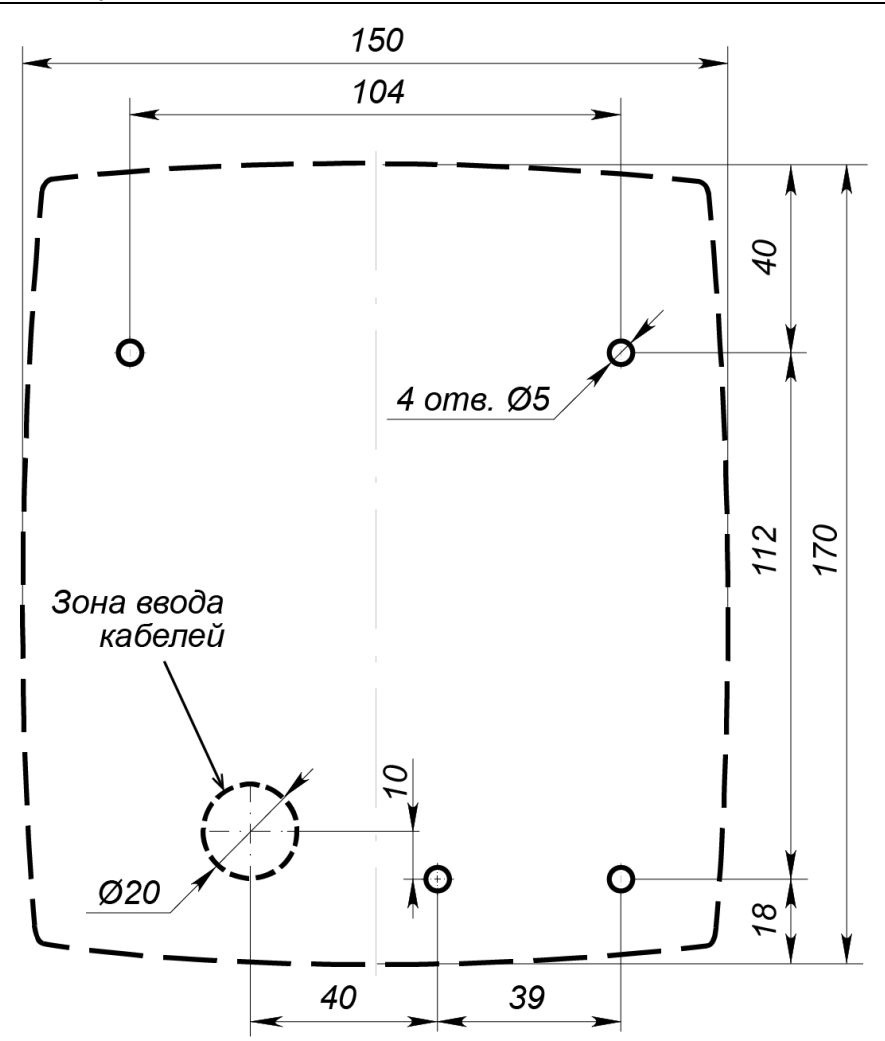

#### <span id="page-8-1"></span>**Рисунок 2. Разметка отверстий для установки терминала (пунктиром показаны габариты корпуса и место для отверстия под кабели)**

#### <span id="page-8-0"></span>**8.5 Выбор способа задания IP-адреса**

Выбор способа задания IP-адреса терминала осуществляется установкой или снятием перемычки (джампера) на разъем *ХР1* на плате терминала. Для доступа к разъему *ХР1* необходимо снять заднюю крышку терминала, отвинтив 7 винтов. Возможны следующие способы задания IP-адреса:

- 1. Пользовательский режим. Перемычка снята.
	- Если IP-адрес (шлюз, маска подсети) не был изменен пользователем, терминал работает с заводскими установками: IP-адрес и MAC-адрес указаны в паспорте ЭП и на плате терминала; маска подсети 255.0.0.0; IP-адрес шлюза 0.0.0.0.
	- Если IP-адрес (шлюз, маска подсети) был изменен пользователем, то терминал сразу, без переключения питания, начинает работать с новыми настройками.

#### *Примечание:*

Изменение сетевых настроек терминала возможно от ПК через Web-интерфейс или из ПО. При этом терминал и ПК должны находиться в одной подсети.

- 2. *«IP MODE».* Перемычка в положение 1–2.
	- работа в сетях с динамическим распределением IP-адресов, терминал получает IPадрес (шлюз, маску подсети) от DHCP-сервера.
- 3. *«IP DEFAULT»*. Перемычка в положении 2–3.
	- Терминал работает с заводскими установками IP-адрес и MAC-адрес указаны в паспорте ЭП и на плате терминала; маска подсети 255.0.0.0; IP-адрес шлюза 0.0.0.0.
	- Пароль для доступа к терминалу сбрасывается.

# <span id="page-9-0"></span>**9 ЭКСПЛУАТАЦИЯ**

#### <span id="page-9-1"></span>**9.1 Включение терминала**

Подключите ИП к сети с напряжением и частотой, указанными в его эксплуатационной документации. На экране терминала появится окно загрузки, по окончании которой на экране появится основная индикация дежурного режима (см. разд. [9.9\)](#page-13-2).

#### <span id="page-9-2"></span>**9.2 Подключение по сети Ethernet**

Для подключения к терминалу по сети *Ethernet* необходимо, чтобы компьютер находился в одной подсети с терминалом. Для этого при первом подключении может потребоваться изменить сетевые настройки компьютера.

По умолчанию терминалу выдан IP-адрес из 10-й подсети, поэтому необходимо добавить в дополнительные параметры TCP/IP компьютера IP-адрес: 10.x.x.x (x-произвольные числа) и маску подсети 255.0.0.0. Наличие таких серверов или служб, как DNS и WINS, не требуется. Терминал при этом должен быть подключен в тот же сегмент сети или непосредственно к разъему сетевой карты компьютера.

После подключения сетевые настройки терминала можно изменить на рекомендованные системным администратором из ПО или через Web-интерфейс.

#### <span id="page-9-3"></span>**9.3 Конфигурация**

Порядок конфигурации терминала:

- 1 Подключитесь к Web-интерфейсу терминала с помощью компьютера по сети *Ethernet* (см. [Приложение 2. ,](#page-18-0) п. [2\)](#page-19-0).
- 2 Дальнейшую конфигурацию можно производить либо через Web-интерфейс, либо через ПО:
	- Сетевое *ПО PERCo-Web*;
	- Сетевое *«Базовое ПО S-20» PERCo-SN01* (*PERCo-SS01 «Школа»*);
	- Сетевое **«***Расширенное ПО S-20» PERCo-SN02* (*PERCo-SS02 «Школа»*).

Дополнительное ПО Вы можете приобрести у официальных дилеров компании PERCo. Также указанное ПО, порядок его лицензирования и электронные версии руководств пользователя на ПО доступны на сайте компании PERCo [http://www.perco.ru](http://www.perco.ru/) в разделе **Поддержка > Программное обеспечение***.*

#### *Внимание!*

Во внутреннюю память терминала загружена специальная версия ПО *PERCo-Web*, которая позволяет организовать СКУД на базе данного терминала, без сервера на отдельном ПК.

Для начала работы со встроенной СКУД администратору необходимо использовать менеджер системы, для чего нужно войти в Web-интерфейс терминала с помощью компьютера по сети *Ethernet* (см. Приложение 2, п. [2](#page-19-0)) и в адресной строке браузера к IP-адресу терминала добавить номер порта :49000 (пара «логин-пароль» для первого входа: *admin*-*admin*). Затем необходимо запустить Web-сервер и сервер системы.

В дальнейшем для работы в ПО достаточно войти в Web-интерфейс терминала и в браузере к IP-адресу терминала добавить номер порта (по умолчанию это :8080). При первом входе пользователю будет предложено создать пару «логин-пароль» для санкционирования последующих входов в систему.

Возможности встроенной системы безопасности *PERCo-Web* ограничены[1](#page-9-4) .

Порядок лицензирования, настройки, а также характеристики и алгоритм работы с ПО подробно описан в эксплуатационной документации системы *PERCo-Web*. Актуальная версия файлов доступна в электронном виде на сайте компании **PERCo** по адресу: **[www.perco.ru](http://www.perco.ru/)**, в разделе **Поддержка> Документация**.

<span id="page-9-4"></span><sup>1</sup> Ограничения встроенной *PERCo-Web*: количество сотрудников – до 500, посетителей – до 500, подразделений – до 100, событий – до 1 млн, максимальное кол-во контроллеров в системе – 10. Если возможностей данной встроенной СКУД недостаточно, Вы можете приобрести полноценную систему безопасности *PERCo-Web* или *PERCo-S-20* для установки на отдельном сервере.

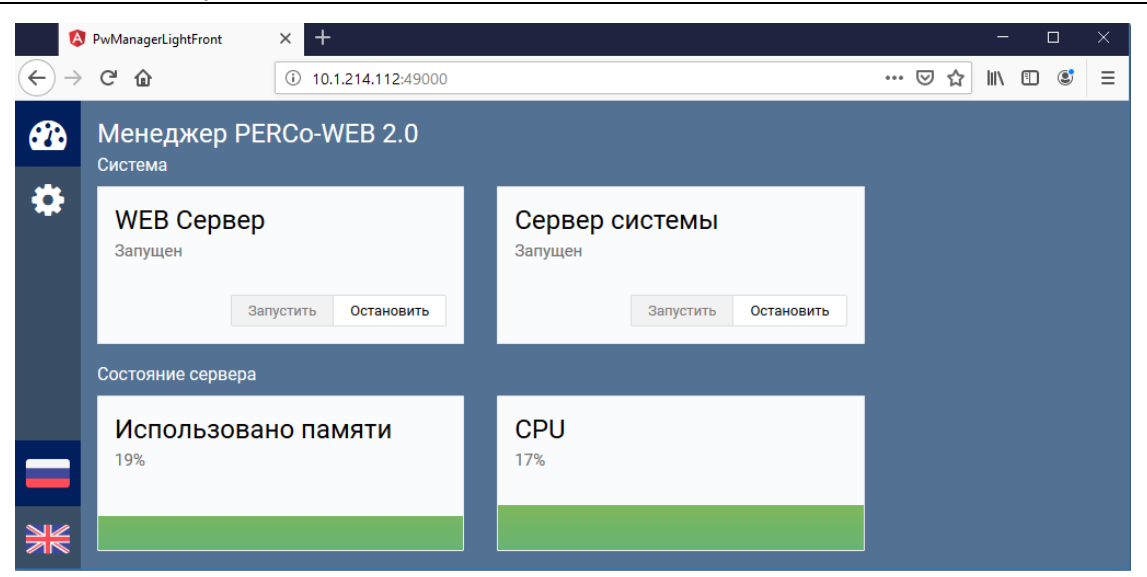

#### **Рисунок 3. Интерфейс менеджера СКУД «PERCo-Web», встроенной в терминал**

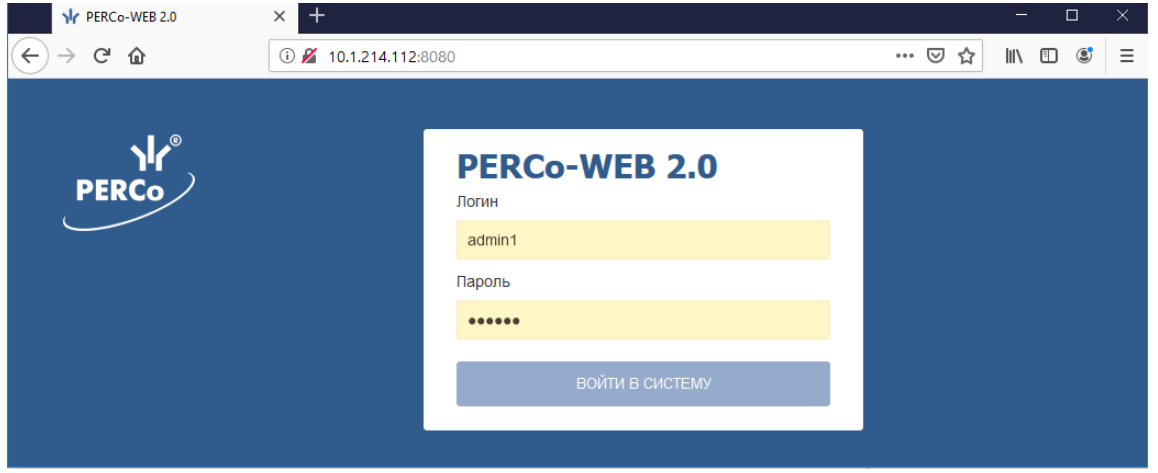

**Рисунок 4. Окно входа во встроенную СКУД «PERCo-Web»**

#### <span id="page-10-0"></span>**9.4 Схемы идентификации**

**Схема идентификации** – это основной параметр прав доступа сотрудника (посетителя), характеризующий вид идентификатора (комплекта идентификаторов), которым он должен воспользоваться для получения права на проход через точку доступа. Выбор схемы идентификации для каждого конкретного пользователя производится в Web-интерфейсе терминала в разделе *Доступ* → *Пользователи* (Приложение 2).

Данный параметр в терминале *PERCo-CR11* может иметь следующие значения:

- − схема идентификации **"карта"** проход осуществляется по предъявлению только карты или смартфона;
- − схема идентификации **"карта и отпечаток"** проход осуществляется по предъявлению сначала карты или смартфона, затем отпечатка пальца;
- − схема идентификации **"карта или отпечаток"** проход осуществляется по предъявлению либо карты (смартфона), либо отпечатка пальца;
- − схема идентификации **"карта и отпечаток на карте"** проход осуществляется по предъявлению сначала карты с предварительно записанными на нее (см. разд. [9.7.2](#page-13-0)) отпечатками пальцев, а затем отпечатка пальца из списка записанных на карте.

#### <span id="page-10-1"></span>**9.5 Принцип работы считывателя EMM/HID**

Считыватель *EMM/HID* обеспечивают считывание кода с идентификаторов Proximity с рабочей частотой 125 кГц производства HID Corporation типа ProxCard II, ISOProx II, брелоков ProxKey II (стандартных форматов HID: 26 бит (H10301), 37 бит (H10302, H10304)), а также производства *EM-Microelectronic-Marin SA*.

Считывание кода происходит при поднесении идентификатора к считывателю. При этом идентификатор может находиться в кармане, в бумажнике или в любом другом радиопрозрачном контейнере (футляре).

Предельное расстояние, на котором считывателем обеспечивается считывание идентификаторов, зависит от типа идентификатора (см. разд. [3\)](#page-3-1).

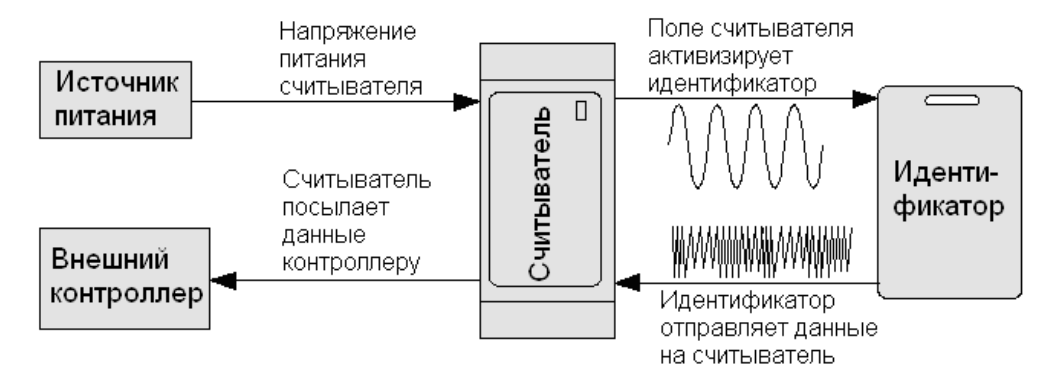

**Рисунок 5. Функциональная схема, поясняющая работу считывателя**

Во включенном состоянии считыватель излучает вблизи себя низкочастотное (125 кГц) электромагнитное поле. Идентификатор, оказываясь в этом поле, активизируется и начинает передавать индивидуальный кодированный сигнал, принимаемый считывателем.

<span id="page-11-0"></span>Считыватель преобразует принятый сигнал в соответствии с требованиями протокола связи и передает полученный код идентификатора в терминал.

#### **9.6 Принцип работы считывателя Mifare**

Считыватель *Mifare* обеспечивает (заводская установка) чтение уникального идентификатора *UID* с карты или транспондера *ISO/IEC 14443 A/MIFARE*; а также чтение уникальных идентификаторов со смартфонов с функцией *NFC*. Физический принцип счит[ыван](#page-10-1)ия идентификационной информации с карты *Mifare* аналогичен указанному в разд. 9.5 (рабочая частота – 13,56 МГц).

Кроме того, с целью повышения уровня безопасности системы доступа предусмотрена возможность использования дополнительной идентификационной информации *ID* из внутренней памяти карты или транспондера *ISO/IEC 14443 A/MIFARE*, при этом требуется дополнительное программирование (далее – *конфигу[рация](#page-9-3)*) считывателя в ПО *PERCo-Web* (есть встроенная в контроллер, см. примечание в разд. 9.3) или *PERCo-S-20*.

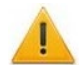

#### *Внимание!*

Для работы с идентификационной информацией из защи[щенной](#page-13-0) области карт (в том числе и для записи отпечатков пальцев на карту, см. разд. 9.7.2) все используемые в системе карты пользователей необходимо персонифицировать, т.е. записать в них конфигурацию для считывателей и карт *Mifare*, заданную на данный момент в системе СКУД. Сделать это можно посредством ПО *PERCo-Web* или *PERCo-S-20* с использованием контрольного считывателя *PERCo-MR08*, персонификация карт через считыватель терминала *PERCo-CR11* не предусмотрена!

Считывание кода происходит при поднесении идентификатора к считывателю. При этом идентификатор может находиться в кармане, в бумажнике или в любом другом радиопрозрачном контейнере (футляре).

#### <span id="page-11-1"></span>**9.6.1 Особенности работы со смартфонами с функцией NFC:**

Чтобы смартфон использовать в качестве идентификатора доступа, необходимо, чтобы на нем была включена функция использования *NFC* (в настройках самого смартфона).

В смартфоне с ОС *"Android"* в качестве идентификатора доступа используется уникальный идентификатор, генерируемый приложением «**PERCo. Доступ**» (бесплатное, имеется на ресурсе «Google Play»). двумя способами:

− либо случайным образом (вероятность совпадения идентификаторов ничтожно мала);

 либо по желанию пользователя можно использовать *IMSI* – индивидуальный номер абонента, ассоциированный с SIM-картой смартфона, в этом случае приложение может запрашивать доступ к контактам телефона.

Для корректной работы приложения «**PERCo. Доступ**» необходима версия ОС *"Android" 5.0* и выше.

В смартфонах *"Apple"* (ОС *"iOS"*) в качестве идентификатора используется уникальный *Token*, привязанный к одной из банковских карт, эмулированных на смартфоне, (т.е. перед использованием в СКУД необходимо будет на смартфоне активировать именно эту банковскую карту), установка дополнительного приложения не требуется.

Для использования смартфона с функцией *NFC* в качестве идентификатора доступа необходимо:

- 1. В программном обеспечении СКУД *PERCo* в разделах, касающихся настройки работы с картами *MIFARE*, включить функцию использования смартфона (по умолчанию на считывателях и в программном обеспечении *PERCo* – включена).
- 2. Занести идентификатор со смартфона в базу данных, как обычную карту доступа:
	- вручную, получив номер идентификатора в смартфоне через приложение «**PERCo. Доступ**» (только для смартфонов на ОС "*Android"*);
	- автоматически при помощи контрольного считывателя *PERCo* (*MR08*, *IR18*, *IR15.9*), подключенного к ПК с установленным ПО *PERCo-Web*, *PERCo-S-20* или *PERCo-S-20 «Школа»*.

Далее смартфон можно использовать в качестве идентификатора при проходах через считыватели:

- Для большинства современных смартфонов с ОС *"Android"* после загрузки приложения «**PERCo. Доступ**» для использования его в качестве идентификатора достаточно разблокировать смартфон и поднести его к считывателю (в настройках телефона обязательно должен быть разрешен обмен данными по *NFC*). Однако для некоторых моделей смартфонов может понадобиться каждый раз перед поднесением открывать приложение «**PERCo. Доступ**».
- Для смартфонов *"Apple"* (ОС "*iOS*") достаточно приложить смартфон к считывателю, при этом смартфон должен автоматически перейти в режим *"Apple Pay"* (режим оплаты), и пройти аутентификацию (*"Face ID"* или *"Touch ID"*). При этом, если к идентификатору в СКУД *PERCo* привязана банковская карта, не установленная в смартфоне по умолчанию, то дополнительно еще ее придется выбрать из списка банковских карт, привязанных к смартфону.

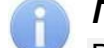

# *Примечание:*

В СКУД *PERCo* для идентификации с помощью смартфона используются только такие данные, которые никаким образом не могут повлиять на уровень безопасности персональных данных владельца, в том числе и на безопасность данных о банковских картах.

#### <span id="page-12-0"></span>**9.6.2 Конфигурация считывателя Mifare**

По умолчанию считыватель *Mifare* сконфигурирован для работы с UID (без защиты от копирования) и со смартфонами с функцией *NFC*. Конфигурирование считывателя *Mifare* для работы с дополнительной идентификационной информацией ID (с защитой от копирования) производится при помощи ПО систем *PERCo-Web[1](#page-12-3)* или *PERCo-S-20* (порядок конфигурации – см. в Руководствах пользователя данного ПО).

#### <span id="page-12-1"></span>**9.7 Порядок работы со сканером отпечатков пальцев**

#### <span id="page-12-2"></span>**9.7.1 Принцип действия сканера отпечатка пальца**

В терминале в качестве сканера отпечатка пальца используется модуль производства *Morpho*. Для сканирования отпечатка пальца пользователь должен приложить кончик пальца по всей длине окна модуля сканера параллельно его оси и немного прижать. После сканирования отпечатка пальца модуль по особому алгоритму создает уникальный шаблон-

-

<span id="page-12-3"></span><sup>1</sup> В памяти контроллера имеется встроенная СКУД *PERCo-Web*, см. Примечание в разд. [9.3.](#page-9-3)

паттерн или так называемую «свертку» отпечатка, которая и используется в системе СКУД в качестве идентификатора пользователя. В Web-интерфейсе терминала и в СКУД под термином «отпечаток пальца» подразумевается именно его свертка. После получения свертки терминал в зависимости от режима и результата работы с отпечатком сгенерирует соответствующие события, а также индикацию на ЖКИ и звуковую индикацию (см. разд. 9.9).

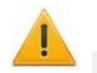

#### *Внимание!*

При определенных условиях (например, повышенная сухость или влажность кожи, повреждения пальца и т.д.) сканер может не распознавать ваш отпечаток пальца. В таких случаях подуйте на палец или высушите кожу и попробуйте еще раз, отсканируйте отпеча[ток д](#page-10-0)ругого пальца. Если отпечаток пальца отсканировать не [получ](#page-13-0)ается, используйте другие способы аутентификации.

Перед использованием в качестве идентификатора отпечаток пальца пользователя необходимо зарегистрировать в системе (занести в базу данных аналогично карте доступа) или же записать его на карту доступа *Mifare* (только для схемы идентификации **"карта и отпечаток на карте"**, разд. 9.4), зарегистрированную в системе за данным пользователем (разд. 9.7.2). Это можно произвести в разделе *Доступ Пользователи* Web-интерфейса терминала (см. Приложение 2) или в ПО систем *PERCo-Web* и *PERCo-S-20*.

#### <span id="page-13-0"></span>*Примечание:*

Если в память терминала не было занесено ни одного отпечатка пальца (например, при первом включении терминала), модуль может не подсвечиваться постоянной индикацией (красного цвета), что не говорит о его неисправности.

#### **9.7.2 Порядок записи отпечатка пальца на карту Mifare**

Терминал поддерживает функцию записи отпечатка пальца на карту доступа *Mifare* (данной возможностью обладают карты стандартов *MIFARE Classic 1K*, *MIFARE Classic 4K*, *MIFARE Plus* (*X*, *S*, *[SE](#page-10-0)*) и *MIFARE DESFire Ev1)*. Данная функция позволяет ускорить процесс авторизации пользователя в системе, так как при этом системой не тратится время на поиск нужного отпечатка в базе данных пользователей, а сравнение предъявленного отпечатка производится сразу с отпечатком, записанным на карте. Для ее реализации в правах доступа пользователя необходимо установить схему идентификации **"карта и отпечаток на карте"**, см. разд. 9.4.

# *Внимание!*

Запись отпечатка пальца производится в защищенную область карты, поэтому заранее необходимо будет персонифицировать карты пользователей, т.е. записать в них конфигурацию для считывателей и [карт](#page-31-0) *Mifare*, заданную на данный момент в системе СКУД (см. разд. 9.6). Записать отпечаток пальца в не персонифицированную карту нельзя!

Запись отпечатка пальца на карту осуществляется в разделе *Доступ Пользователи* Web-интерфейса терминала (Приложение 2, п. 5.2) или в ПО *PERCo-Web* и *PERCo S-20*. При этом в Web-интерфейсе терминала перед нажатием на кнопку **«Записать на Mifare»** необходимо заранее отсканировать и закрепить записываемые на карту отпечатки за пользователем.

<span id="page-13-1"></span>Количество отпечатков, записываемых на карту *Mifare*, зависит от наличия свободного места в ее памяти и ограничено производителем – не более 5 штук. Записываются отпечатки на карту в порядке очередности по списку в Web-интерфейсе, после записи рекомендуется проверить попытками прохода, какие отпечатк[и записались, а к](#page-18-0)ак[ие](#page-34-0) – нет.

#### <span id="page-13-2"></span>**9.8 Обновление встроенного ПО**

Обновление встроенного ПО и форматирование памяти возмо[жн](#page-14-0)о при помощи Webинтерфейса терминала в разделе **Сервис** (см. Приложение 2. , п. 8).

#### **9.9 Режимы работы и индикация терминала**

Доступна звуковая индикация и индикация с помощью ЖКИ. В табл. 2 представлен перечень возможных сообщений, отображаемых на ЖКИ в различных режимах работы.

# <span id="page-14-0"></span>**Таблица 2. Индикация ЖКИ**

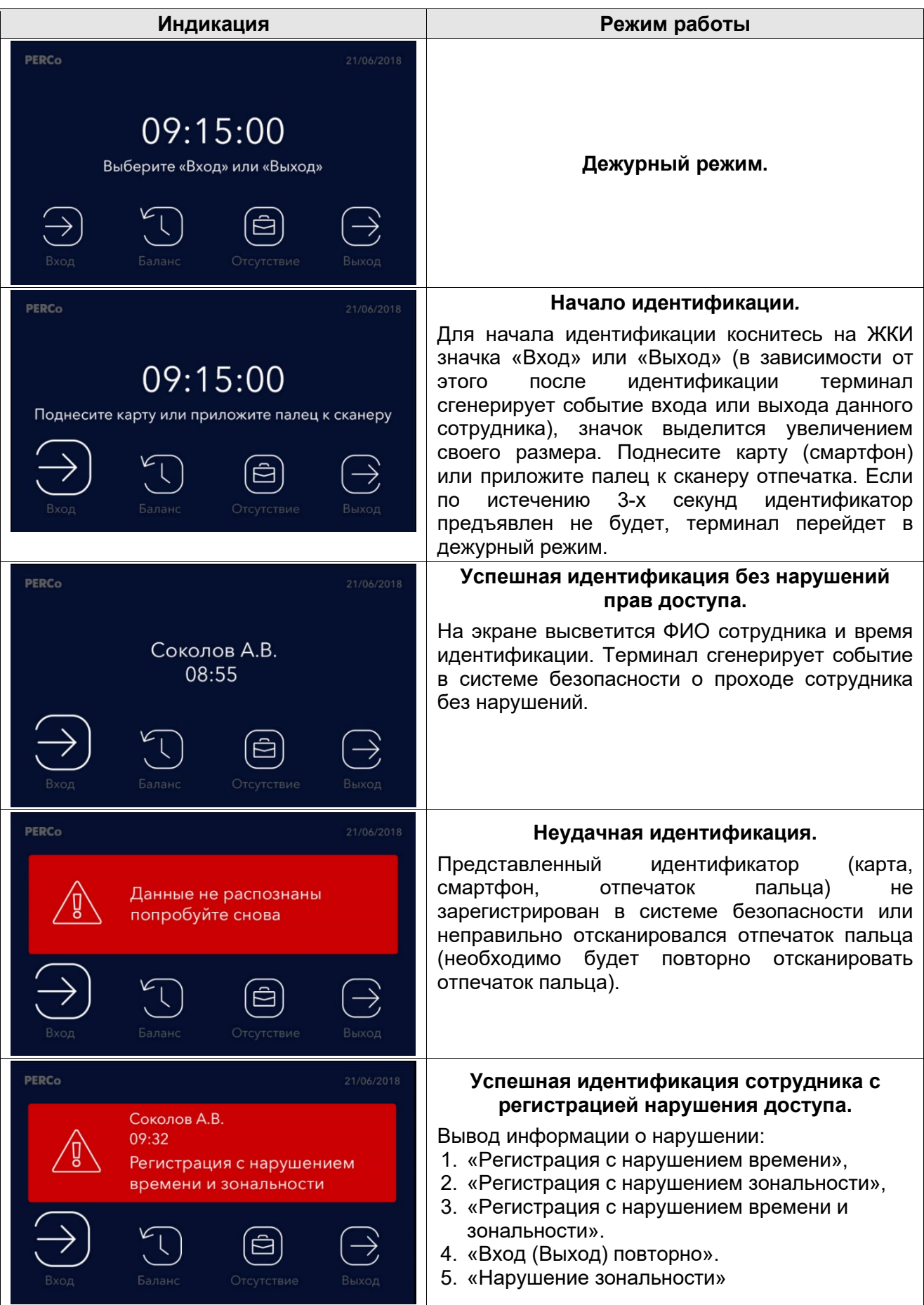

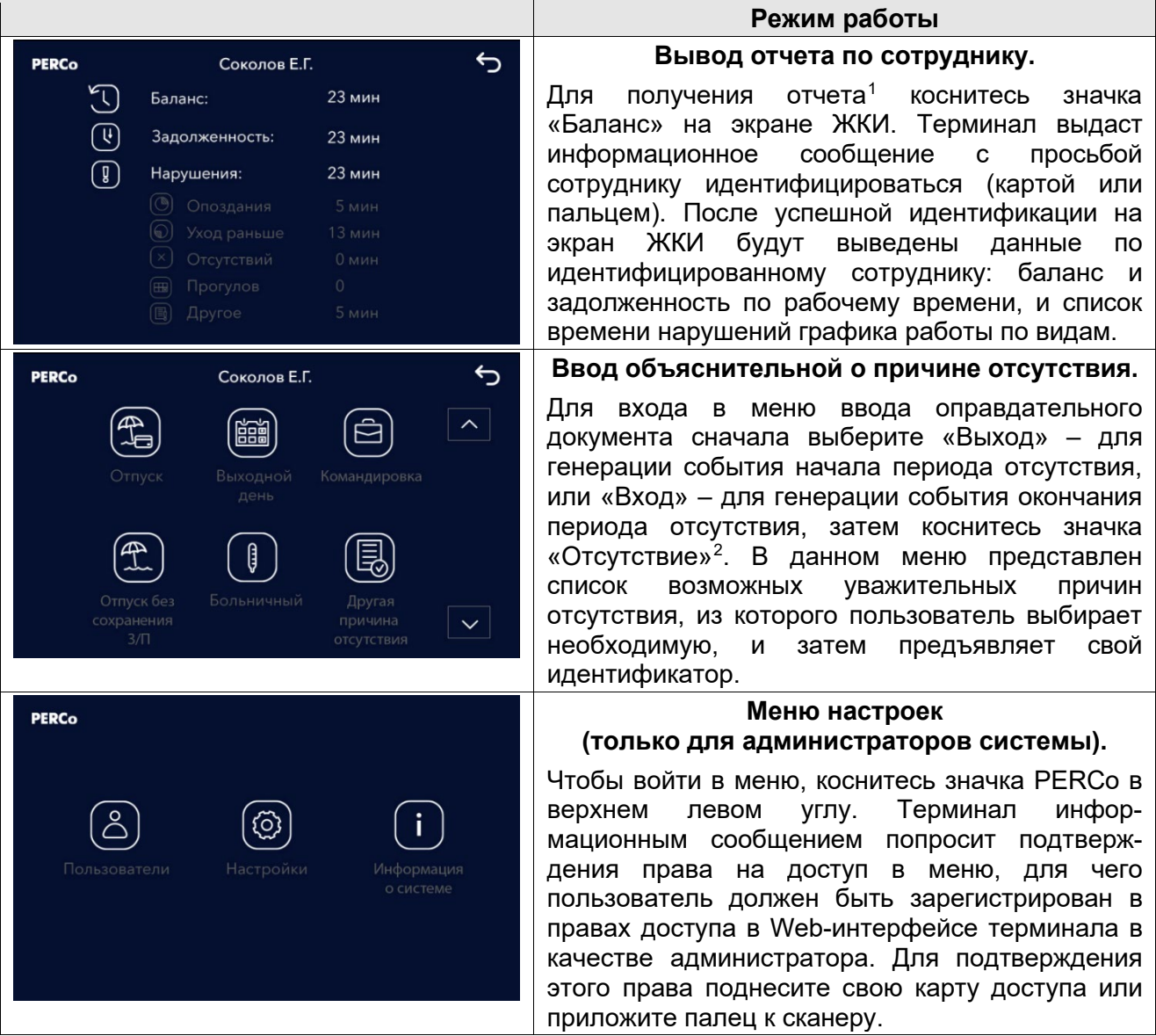

С помощью «Меню настроек» можно:

- в разделе «Пользователи»: выбрать зарегистрированного в системе пользователя и добавить или удалить ему идентификаторы доступа (карты или отпечатки) $^3_\cdot$  $^3_\cdot$  $^3_\cdot$
- в разделе «Настройки»: задать IP-адрес и другие сетевые параметры, настроить дату время и яркость экрана,
- в разделе «Информация о системе»: получить данные о сетевых настройках, шаблоне и версии прошивки терминала.

# <span id="page-15-0"></span>**10 УСТРАНЕНИЕ НЕИСПРАВНОСТЕЙ**

Возможные неисправности, устранение которых производится покупателем, приведены ниже. Если неисправность устранить не удалось, рекомендуем обратиться в один из сервисных центров компании *PERCo*. Список сервисных центров приведен в паспорте изделия.

<span id="page-15-1"></span><sup>1</sup> Отчет по сотруднику может получить только непосредственно сам сотрудник по своей карте или отпечатку.

<span id="page-15-2"></span><sup>2</sup> По данному событию система безопасности создаст оправдательный документ для сотрудника с периодом: если это было событие «Вход» – то от предыдущего ухода с работы и до этого события, если это было событие «Выход» – то от этого события и до последующего выхода на работу.

<span id="page-15-3"></span><sup>3</sup> Для выбора пользователя терминал предложит виртуальную клавиатуру. Достаточно начать набор его фамилии (или имени) сотрудника, под которым он зарегистрирован в системе, и терминал предложит необходимые варианты.

### <span id="page-16-0"></span>**10.1 Терминал не работает**

Причинами неисправности терминала могут быть:

- 1. **Ослабление крепления клемм кабелей в клеммных колодках** платы терминала подтяните отверткой винты клеммных колодок.
- 2. **Неисправность ИП** терминал**а** проверьте ИП.
- 3. **Выход из строя электро-радио-элементов**, установленных на плате терминала данный терминал необходимо прислать в ремонт.

#### <span id="page-16-1"></span>**10.2 Нарушение связи**

Причинами данной неисправности могут быть:

- 1. **Неправильно введен пароль к данному терминалу**.
- 2. **Неисправности, связанные с компьютером** (с ПО, с базами данных и т.п.). Диагностика данной неисправности заключается в запуске команды:

 $\pi$ ing x.x.x.x, где x.x.x.x – IP-адрес данного терминала.

Если связь есть, то вы увидите строки вида:

Ответ от х.х.х.х: число байт=32 время<10мс TTL=128

Если связи (ответа) нет, то проверьте правильность настройки маршрутизации в сети.

3. **Неисправности, связанные с оборудованием Ethernet**, находящимся между компьютером и терминалом: концентратор (HUB), коммутатор (SWITCH) и прочее сетевое оборудование, включая кабели связи. Диагностика данной неисправности заключается в запуске команды:

ping  $x.x.x.x - 1576$ , где  $x.x.x.x - 1P$ -адрес данного терминала. Если связь есть и стандартные минимальные пакеты (576 байт) не фрагментируются, то вы увидите строки вида:

Ответ от х.х.х.х: число байт=576 время<10мс TTL=128 В данном случае можно утверждать, что IP-пакеты не фрагментируются до размера меньше 576 байт, и выбранное вами подключение должно работать. Если положительный ответ получить не удается, то вероятнее всего на пути следования IPпакетов находится сетевое коммутирующее оборудование, фрагментирующее IP-пакеты до размера меньше 576 байт. Проверьте настройки этого оборудования, при возможности увеличьте размер *MTU*. Обычно этот параметр обозначается как *MaxMTU* или *IPMTU*.

- 4. **Если у вас возможны несколько вариантов коммутации**, то воспользуйтесь командой:  $\frac{p}{n}$   $\frac{x}{x}$ ,  $\frac{x}{x}$ ,  $\frac{x-1}{1}$  576 -t. Коммутируя разными способами, смотрите на время ответа, выбирая соединение, дающее максимально быстрый ответ.
- 5. **Неисправности, связанные с терминалом.** Выход из строя элементов, обеспечивающих связь по интерфейсу *Ethernet (IEEE 802.3)*. Для диагностики данной неисправности обратите внимание на два индикатора, установленные в разъеме RJ45 подключения к *Ethernet*:
	- *LINK* факт подключения:
		- o зеленый горит терминал «видит» подключение к *Ethernet*,
		- o зеленый не горит терминал «не видит» подключение к *Ethernet*;
	- *АСТ* факт обмена данными
		- o желтый, мигает терминал «видит» обмен данными по *Ethernet*,
		- o желтый не горит терминал «не видит» обмен данными по *Ethernet*.

Если терминал «не видит» подключения к *Ethernet*, подключите его к кабелю, на котором работает другой терминал. Если терминал «не увидит» подключение к *Ethernet*, либо связь с ним не восстанавливается, то этот терминал необходимо прислать в ремонт.

# <span id="page-16-2"></span>**11 ТЕХНИЧЕСКОЕ ОБСЛУЖИВАНИЕ**

Технический осмотр терминала проводится обслуживающим персоналом не реже одного раза в 6 месяцев и включает в себя выполнение следующих операций:

- очистки корпуса терминала от пыли, грязи и посторонних предметов;
- проверки качества крепления;
- проверки качества подключения кабелей.

Обнаруженные при осмотре недостатки следует немедленно устранить.

# <span id="page-17-0"></span>**12 ТРАНСПОРТИРОВАНИЕ И ХРАНЕНИЕ**

Терминал в оригинальной упаковке предприятия-изготовителя допускается транспортировать **только в закрытом транспорте** (самолетах, железнодорожных вагонах, контейнерах, закрытых автомашинах, трюмах и т.д.).

Хранение терминала допускается в помещениях при температуре окружающего воздуха от + 1°C до + 40°C и значении относительной влажности воздуха до 80% при +25°C.

#### <span id="page-17-1"></span>**Приложение 1. Инструкция по подключению через PoE-сплиттер**

*PoE-сплиттер* (далее – *сплиттер*) предназначен для подачи питания на устройства, подключаемые по сети *Ethernet*. Сплиттер работает с любыми сетевыми коммутаторами (далее – *Switch)*, поддерживающими технологию передачи электроэнергии по витой паре *PoE* и совместимыми со стандартом *IEEE 802.3af*.

Сплиттер представляет собой блок электроники в пластиковом корпусе и снабжен следующими разъемами:

*Con 1* – разъем для подключения кабеля *Ethernet* от *Switch*.

*Con 2* – разъем подключения кабеля *Ethernet* терминала;

*Con 3* – разъем выхода питания для подключения кабеля питания терминала.

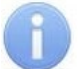

#### *Примечание:*

Для некоторых моделей сплиттера выбор выходного напряжения осуществляется с помощью переключателя. При работе с оборудованием компании *PERCo* необходимо перевести переключатель в положение *«12В»*.

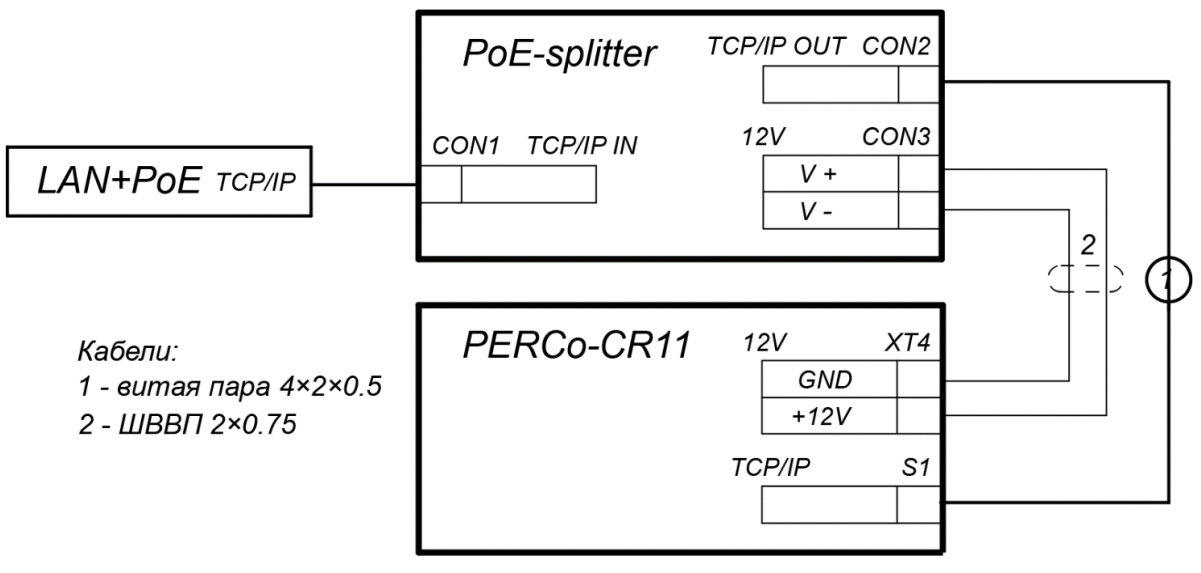

<span id="page-17-2"></span>**Рисунок 6. Схема подключения терминала через PoE-сплиттер**

#### **Порядок подключения**

При подключении терминала через сплиттер придерживайтесь следующей последовательности действий:

- 1. Определите место установки сплиттера. Не устанавливайте сплиттер на расстоянии более 2 м от терминала.
- 2. Подключите кабель *Ethernet* от терминала к разъему *Con2* сплиттера.
- 3. Подключите цепи питания терминала к разъему *Con3* сплиттера. Схема подключения приведена на рис. [6](#page-17-2) (штекер для подключения к разъему входит в комплект поставки сплиттера).
- 4. Подключите кабель *Ethernet* от *Switch* к разъему *Con1* сплиттера.
- 5. После верификации между *Switch* и сплиттером на терминал будет подано питание.

Для отключения питания терминала отсоедините кабель *Ethernet* (идущий от *Switch*) от разъема *Con1* сплиттера.

# <span id="page-18-0"></span>Web-интерфейс биометрического терминала УРВ<br>PERCo-CR11. Руководство пользователя Приложение 2.

# **СОДЕРЖАНИЕ**

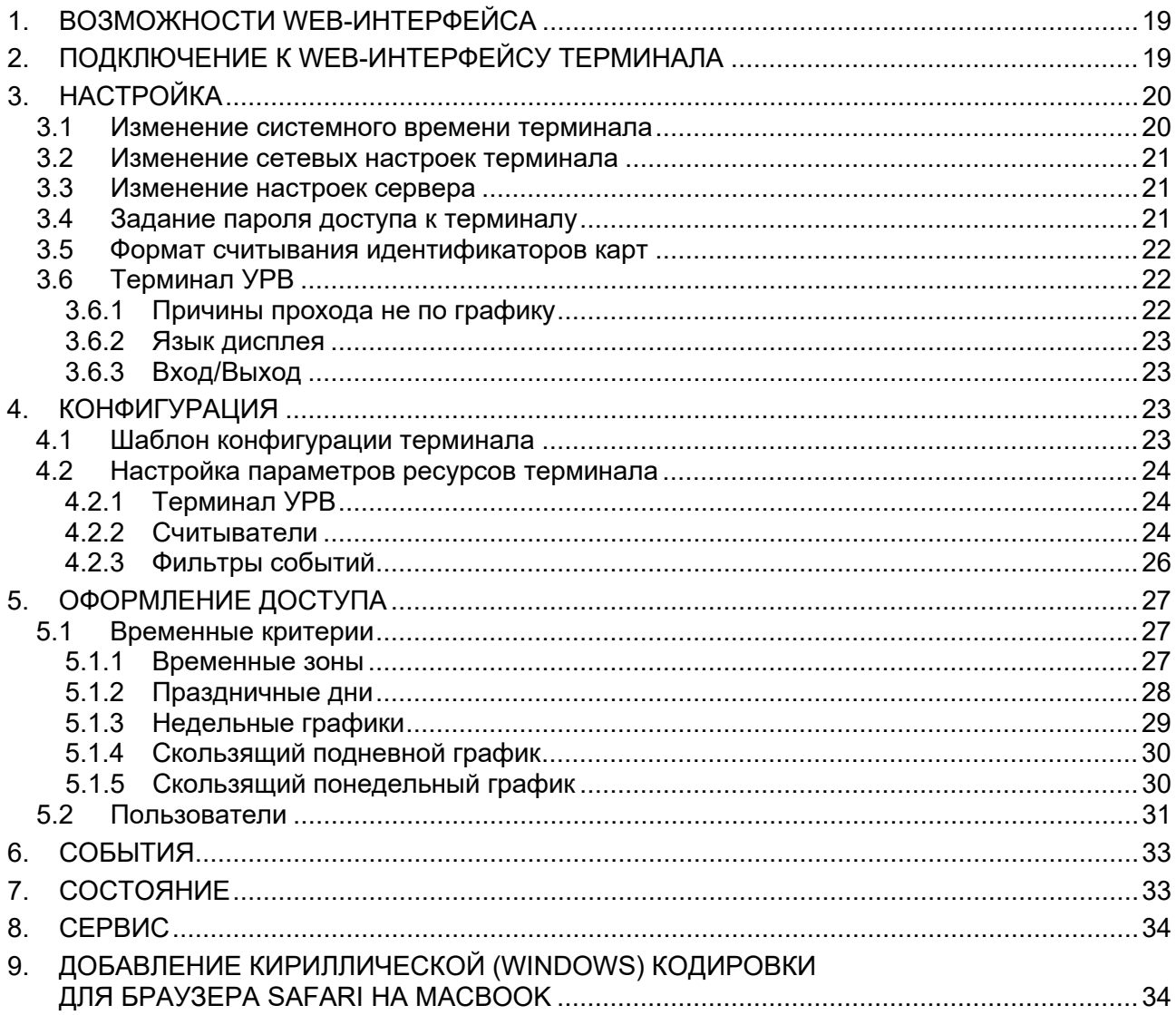

# <span id="page-19-1"></span>**1. ВОЗМОЖНОСТИ WEB-ИНТЕРФЕЙСА**

Использование Web-интерфейса позволяет без инсталляции какого-либо дополнительного ПО производить следующие действия, как для самого терминала, так и для подключенных к нему устройств:

- Изменять сетевые настройки, пароль доступа и время встроенных часов терминала.
- Задавать параметры считывателей и формат карт доступа.
- Заносить в память терминала номера карт доступа и определять им некоторые права доступа.
- Просматривать события журнала регистрации терминала и сохранять их в файл.
- Контролировать состояние терминала и подключенных к нему устройств, просматривать журнал событий.
- Проводить диагностику терминала, форматирование его памяти и обновление его встроенного ПО (кроме параметров и содержания текста на ЖКИ).

# <span id="page-19-0"></span>**2. ПОДКЛЮЧЕНИЕ К WEB-ИНТЕРФЕЙСУ ТЕРМИНАЛА**

Связь между терминалом и компьютером осуществляется по интерфейсу *Ethernet* (IEEE 802.3). Убедитесь, что компьютер, с которого осуществляется подключение, и терминал, находятся в одной подсети *Ethernet.* Может потребоваться изменить сетевые настройки компьютера, настройки используемого браузера и проверить работу сети. IP-адрес терминала указан в паспорте и на плате терминала.

Для подключения к Web-интерфейсу терминала:

1. Откройте Web-браузер (например, *Internet Explorer*).

#### *Примечание:*

Web-интерфейс тестировался в совместной работе с Web-браузерами: *Microsoft IE*  версии 10 или выше, *Google Chrome* версии 32 или выше, *Mozilla Firefox* версии 32 или выше, *Opera* версии 30 или выше, *Microsoft Edge* и для *MacOS Apple Safari 9* или выше. При использовании других браузеров и устаревших версий возможна некорректная работа Web-интерфейса.

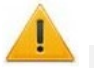

#### *Внимание!*

Для подключения к Web-интерфейсу терминала с помощью браузера *MacOS Safari*  необходимо настроить кодировку для файла простого текста (см.раздел [9\)](#page-34-2).

- 2. Введите в адресную строку IP-адрес терминала и нажмите кнопку **Enter** на клавиатуре. При необходимости введите пароль доступа к терминалу. По умолчанию пароль отсутствует.
- 3. Откроется главная страница Web-интерфейса терминала. На главной странице отображается модель, конфигурация, сетевые настройки терминала и версия встроенного ПО. При каждой загрузке главной страницы на ней отображаются текущие данные, считанные с терминала. Страница имеет следующий вид:

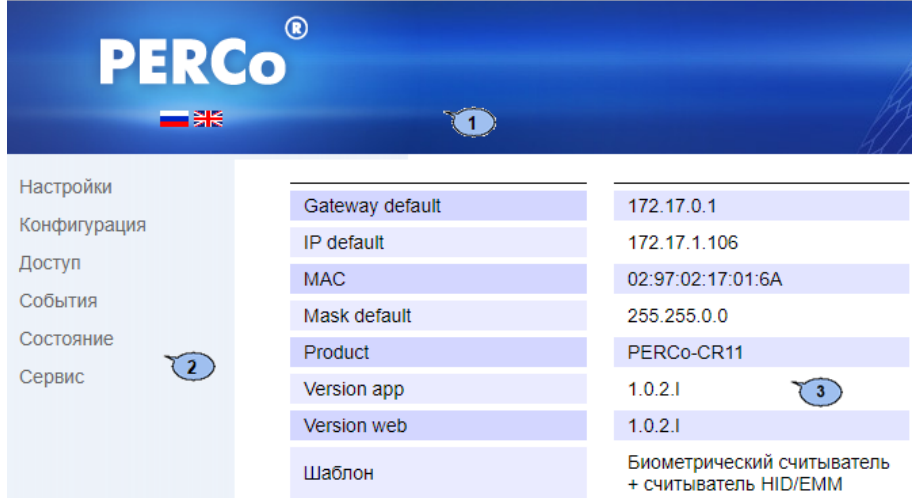

На странице можно выделить следующие элементы:

- 1. Панель заголовка страницы содержит логотип компании *PERCo* и кнопки выбора языка Web-интерфейса. Нажатием на логотип компании *PERCo* осуществляется переход на главную страницу из других разделов Web-интерфейса.
- 2. Боковая панель навигации Web-интерфейса. Панель имеет следующую структуру:

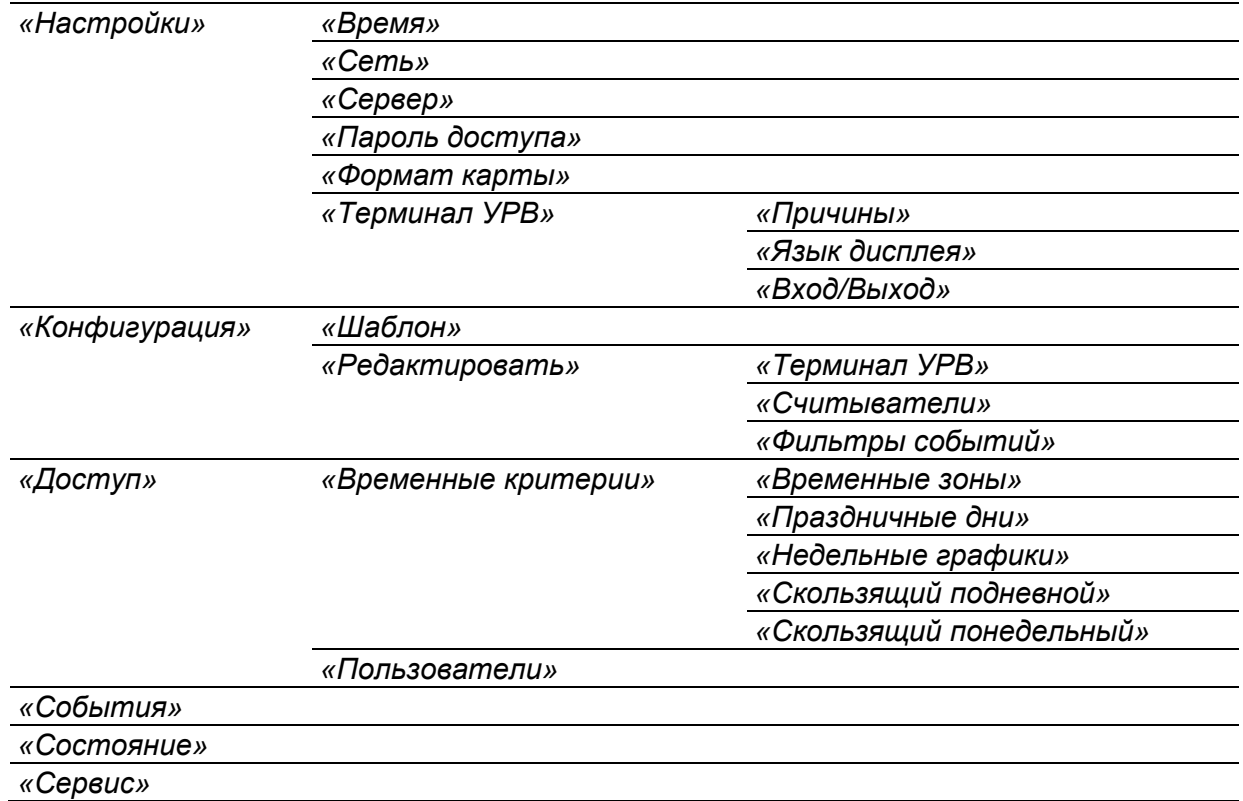

3. Рабочая область страницы.

# <span id="page-20-0"></span>**3. НАСТРОЙКА**

#### <span id="page-20-1"></span>**3.1 Изменение системного времени терминала**

Для изменения времени:

1. Нажмите в меню Web-интерфейса: **Настройки Время**. Откроется страница с рабочей областью следующего вида:

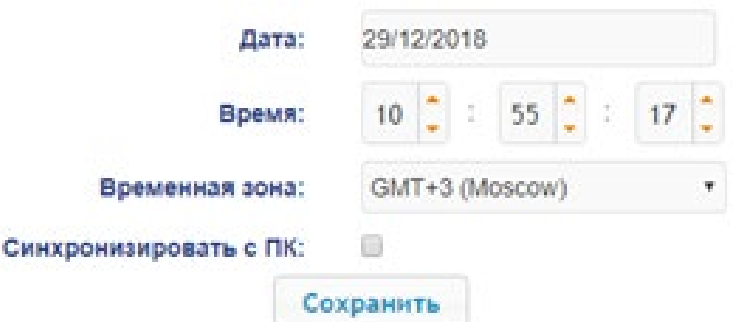

- 2. В полях ввода **Дата**, **Время** измените установленные значения.
- 3. Выберите необходимое значение для параметра **Временная зона.**
- 4. Для синхронизации времени и даты терминала с установленными параметрами на подключенном к Web-интерфейсу компьютере установите флажок у параметра **Синхронизировать с ПК:**.
- 5. Нажмите кнопку **Сохранить**. Внесенные изменения будут сохранены.

#### <span id="page-21-0"></span>**3.2 Изменение сетевых настроек терминала**

При поставке терминал имеет следующие заводские установки (указаны в паспорте изделия и на наклейках на самом терминале):

- уникальный MAC-адрес 00-25-0B-xx-xx-xx, где xx число от 00 до FE;
- уникальный IP-адрес  $10 \, \text{m}$   $x \, \text{m}$ , где  $x -$ число от 0 до 254;
- маска подсети  $255.0.0.0$ .

Для изменения сетевых настроек терминала:

1. Нажмите последовательно в меню Web-интерфейса: **Настройки Сеть**. Откроется страница с рабочей областью следующего вида:

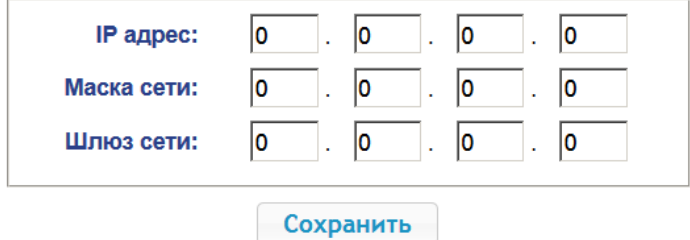

- 2. В поля ввода **IP-адрес**, **Маска подсети**, **Шлюз сети** введите новые значения сетевых параметров терминала.
- 3. Нажмите кнопку **Сохранить**. Новые сетевые настройки будут сохранены в терминале.

#### <span id="page-21-1"></span>**3.3 Изменение настроек сервера**

Для изменения настроек севера выполните следующие действия:

1. Нажмите в меню Web-интерфейса: **Настройки Сервер**. Откроется страница с рабочей областью следующего вида:

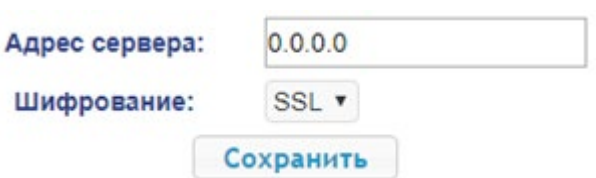

- 2. В открывшемся окне произведите необходимые изменения для параметров:
	- в параметре **Адрес** сервера задаётся адрес сервера;
	- в параметре **Шифрование** задаётся способ шифрования: **Нет** или **SSL**.
- 3. Нажмите кнопку **Сохранить**. Внесенные изменения будут сохранены.

#### <span id="page-21-2"></span>**3.4 Задание пароля доступа к терминалу**

По умолчанию пароль доступа к терминалу не задан. Для смены или задания нового пароля:

1. Нажмите в меню Web-интерфейса: **Настройки Пароль доступа**. Откроется страница с рабочей областью следующего вида:

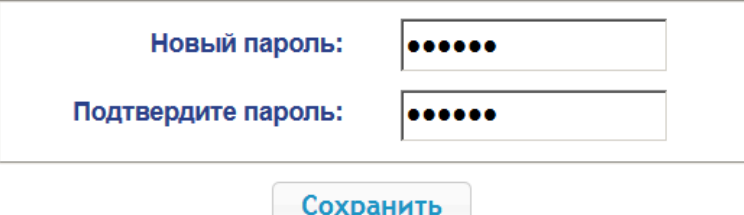

- 2. В поле **Новый пароль** введите новый пароль терминала, в поле **Подтвердите пароль** введите пароль повторно для подтверждения правильности ввода.
- 3. Нажмите кнопку **Сохранить**. Новый пароль будет сохранен в терминале.

#### <span id="page-22-0"></span>**3.5 Формат считывания идентификаторов карт**

#### *Внимание!*

- Изменение данного параметра при уже введенных картах доступа приведет к тому, что регистрация по этим картам будет невозможна.
- При подключении к терминалу, работавшему под управлением ПО систем *PERCo*, текущий формат может быть не показан (не будет выбран ни один из форматов). В этом случае формат считывания идентификаторов карт менять **ЗАПРЕЩАЕТСЯ**.

Для выбора формата считывания идентификаторов карт доступа:

1. Нажмите последовательно в меню Web-интерфейса: **Настройки Формат карт**. Откроется страница с рабочей областью следующего вида:

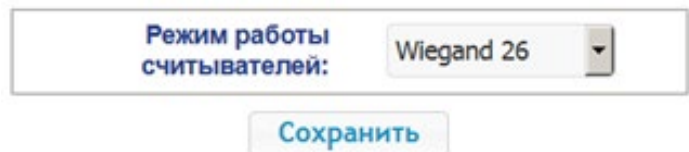

2. С помощью раскрывающегося списка **Режим работы считывателей** выберите один из предложенных форматов и нажмите кнопку **Сохранить**.

#### <span id="page-22-1"></span>**3.6 Терминал УРВ**

#### <span id="page-22-2"></span>**3.6.1 Причины прохода не по графику**

Для настройки причин:

1. Нажмите последовательно в меню Web-интерфейса: **Настройки Терминал УРВ Причины.** Откроется страница с рабочей областью следующего вида:

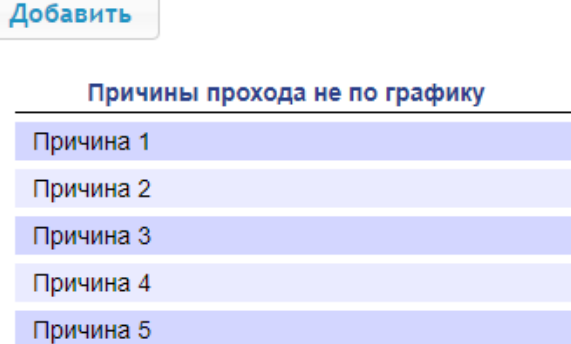

2. Для добавления новой причины нажмите кнопку **Добавить**, для изменения параметров причины или ее удаления нажмите в рабочей области страницы на строку с его наименованием. Откроется окно **Причина прохода не по графику**:

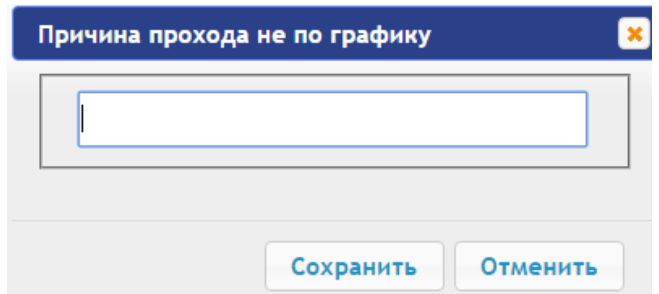

- 3. В открывшемся окне введите название причины.
- 4. Для добавления причины и передачи измененных параметров в терминал нажмите кнопку **Сохранить**. Окно **Причина прохода не по графику** будет закрыто.
- 5. Для выхода из окна **Причина прохода не по графику** без сохранения изменений нажмите кнопку **Отменить**. Также закрыть окно можно при помощи кнопки **Close** .
- 6. Для удаления причины из списка нажмите в рабочей области страницы на строку с ее наименованием, откроется окно **Причина прохода не по графику.** Нажмите кнопку **Удалить**. Окно **Причина прохода не по графику** будет закрыто, выбранная причина будет удалена.

#### <span id="page-23-1"></span>**3.6.2 Язык дисплея**

Для настройки языка дисплея выполните следующие действия:

1. **Настройки Терминал УРВ Язык дисплея.** Откроется страница с рабочей областью следующего вида:

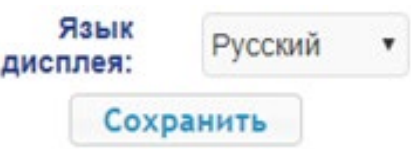

- 2. В открывшемся окне с помощью выпадающего списка выберите язык дисплея.
- 3. Нажмите кнопку **Сохранить**. Измененные параметры будут переданы в терминал.

#### <span id="page-23-2"></span>**3.6.3 Вход/Выход**

Для настройки параметров входов и выходов:

1. Нажмите последовательно в меню Web-интерфейса: Настройки → Терминал УРВ → **Вход/Выход.** Откроется страница с рабочей областью следующего вида:

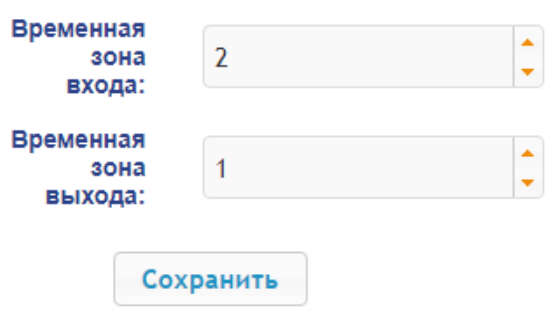

- 2. В открывшемся окне для параметров **Временная зона входа** и **Временная зона выхода** с переключателя выберите номер временной зоны.
- 3. Нажмите кнопку **Сохранить**. Измененные параметры будут переданы в терминал.

#### <span id="page-23-3"></span>**4. КОНФИГУРАЦИЯ**

#### <span id="page-23-4"></span><span id="page-23-0"></span>**4.1 Шаблон конфигурации терминала**

#### *Внимание!*

При обновлении конфигурации по шаблону происходит сброс предыдущей конфигурации терминала к предусмотренным для данного шаблона параметрам "по умолчанию". При этом список загруженных идентификаторов карт доступа, а также связанные с ними данные пользователей, права и параметры доступа сохраняются.

Для терминала *PERCo-CR 11* доступно два шаблона конфигурации:

#### • **Биометрический считыватель + считыватель HID/EMM;**

#### • **Биометрический считыватель + считыватель Mifare.**

Для изменения конфигурации терминала:

1. Нажмите последовательно в меню Web-интерфейса: **Конфигурация Шаблон**. Откроется страница с рабочей областью следующего вида:

#### Шаблон

Биометрический считыватель + считыватель HID/EMM

Биометрический считыватель + считыватель mifare

2. В рабочей области страницы выберите необходимый вариант конфигурации. Смена шаблона конфигурации может занимать до 30 секунд.

#### <span id="page-24-0"></span>**4.2 Настройка параметров ресурсов терминала**

#### <span id="page-24-1"></span>**4.2.1 Терминал УРВ**

Для настройки параметров ИУ:

1. Нажмите последовательно в меню Web-интерфейса: **Конфигурация Редактировать Терминал УРВ.** Откроется страница с рабочей областью следующего вида:

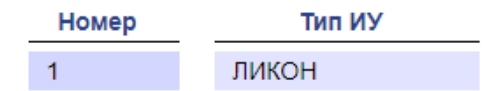

2. Для изменения параметров нажмите на строку с наименованием. Откроется новое окно:

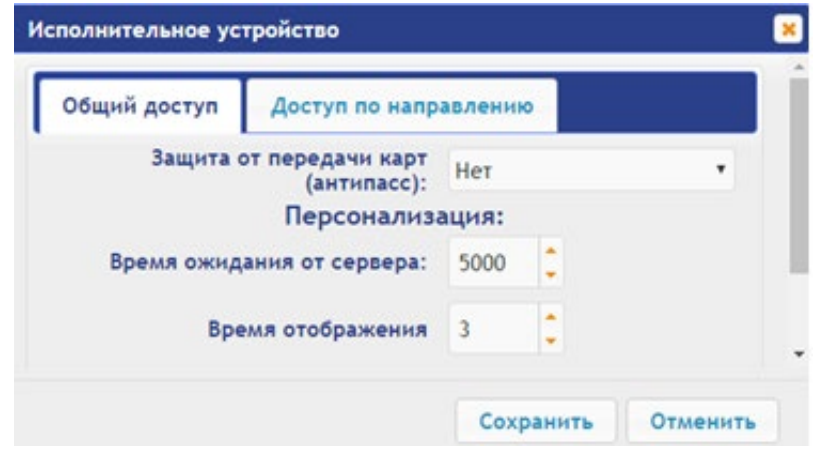

- 3. В открывшемся окне на вкладках **Общий доступ** и **Доступ по направлению** произведите необходимые изменения параметров.
- 4. Нажмите кнопку **Сохранить**. Окно будет закрыто, измененные параметры будут переданы в терминал.
- 5. Для выхода без сохранения внесенных изменений нажмите кнопку **Отменить** или кнопку Close  $\vert \cdot \vert$

#### <span id="page-24-2"></span>**4.2.2 Считыватели**

Добавить

Для настройки параметров считывателя:

1. Нажмите последовательно в меню Web-интерфейса: **Конфигурация Редактировать Считыватели.** Откроется страница с рабочей областью следующего вида:

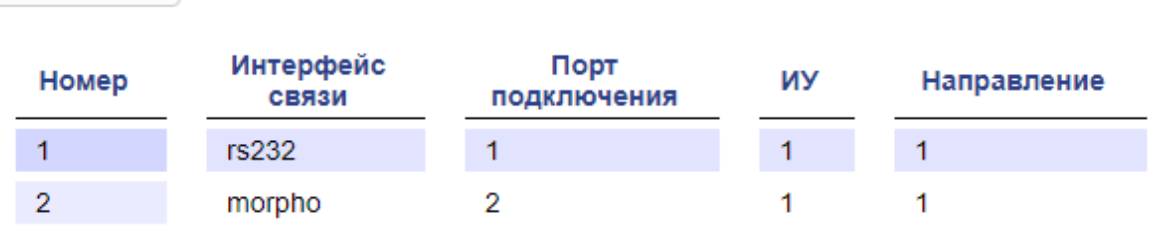

2. Для добавления считывателя нажмите кнопку **Добавить**, для изменения параметров или удаления считывателя нажмите в рабочей области страницы на строку с его наименованием. Откроется окно **Считыватель**:

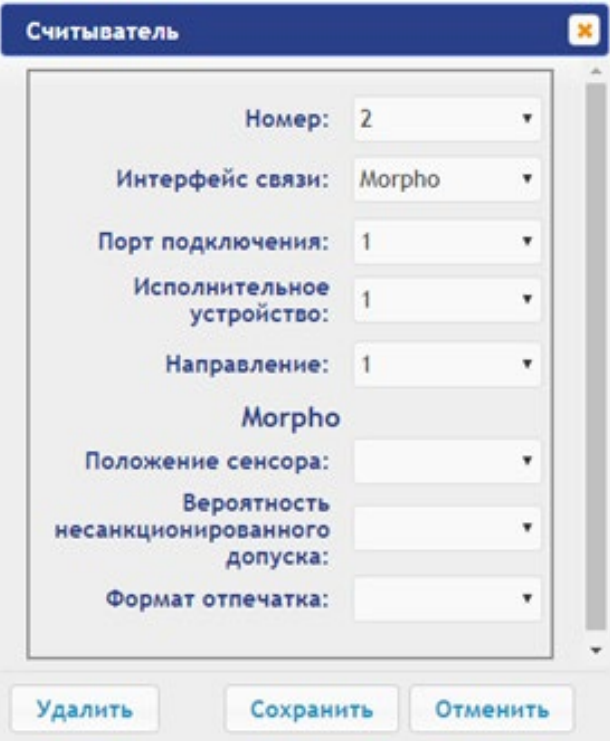

- 3. В открывшемся окне произведите необходимые изменения параметров:
	- в параметре **Номер** задаётся номер добавляемого считывателя;
	- в параметре **Интерфейс связи** задаётся интерфейс или тип считывателя;
	- в параметре **Порт подключения** задается порт выбранного интерфейса или адрес на шине (RS-485 / Wiegand);
	- в параметре **Исполнительное устройство** задается номер ИУ, к которому привязывается считыватель;
	- в параметре **Направление** задается направление ИУ, к которому привязывается считыватель;

#### **Morpho**

- в параметре **Положение сенсора** задается положение, в котором считыватель будет производить идентификацию и верификацию для пальца с учётом его возможного разворота;
- в параметре **Вероятность несанкционированного допуска** задается вероятность несанкционированного допуска (ошибка первого рода), выраженное в процентах число допусков системой неавторизованных лиц;
- в параметре **Формат отпечатка** задается формат отпечатков.

#### **Trassir**

- в параметре **SSL** задается включение шифрования обмена с сервером Trassir.
- в параметре **Адрес** задается строка с IP-адресом сервера Trassir.
- в параметре **Порт** задается номер порта сервера Trassir.
- в параметре **Пароль** задается пароль для авторизации на сервере Trassir.
- в параметре **Полоса движения** задается номер полосы движения для данного направления ИУ;
- в параметре **Канал** задается строка с ID канала сервера Trassir.
- 4. Для добавления считывателя с назначенным номером и передачи измененных параметров в терминал нажмите кнопку **Сохранить**. Окно **Считыватель** будет закрыто.
- 5. Для выхода из окна **Считыватель** без сохранения изменений нажмите кнопку **Отменить**. Также закрыть окно можно при помощи кнопки **Close** .

6. Для удаления считывателя из списка нажмите в рабочей области страницы на строку с его наименованием, откроется окно **Считыватель.** Нажмите кнопку **Удалить**. Окно **Считыватель** будет закрыто, считыватель будет удален.

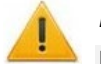

#### *Внимание!*

При необходимости возвратиться к заводским установкам по умолчанию можно, перезагрузив шаблон конфигурации (см. п[.4.1](#page-23-4)).

#### <span id="page-26-0"></span>**4.2.3 Фильтры событий**

Для настройки фильтров событий выполните следующие действия:

1. Нажмите последовательно в меню Web-интерфейса: **Конфигурация Редактировать Фильтры событий.** Откроется страница с рабочей областью следующего вида:

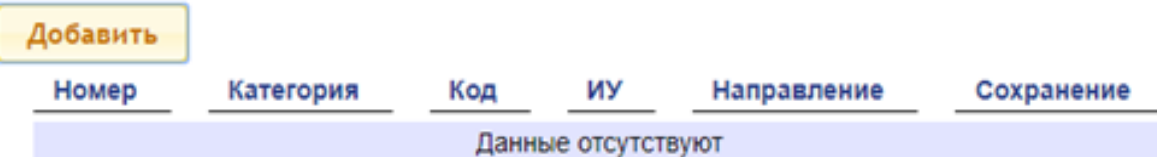

2. Для добавления нового фильтра нажмите кнопку **Добавить**, для изменения параметров или удаления фильтра нажмите в рабочей области страницы на строку с его наименованием. Откроется окно **Фильтр**:

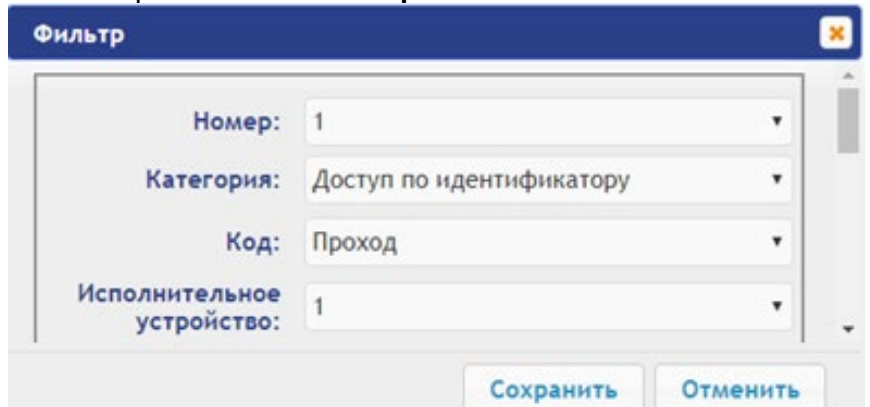

- 3. В открывшемся окне произведите необходимые изменения параметров:
	- в параметре **Номер** задается номер фильтра (от 1 до 20);
	- в параметре **Категория** задается категорию события;
	- в параметре **Код** задается код события;
	- в параметре **Исполнительное устройство** задается номер ИУ, к которому привязан считыватель;
	- в параметре **Направление** задается направление ИУ, к которому привязывается считыватель;
	- в параметре **Доступ** задается валидность пользователя: запрещен или просрочен;
	- в параметре **Пользователь** задается тип пользователя: посетитель / сотрудник / ТС;
	- в параметре **Тревожность** задается тревожность: да или нет;
	- в параметре **Нарушение времени** и **Нарушение местоположения** задается возможность нарушения времени или местоположения: да или нет;
	- в параметре **Нарушение идентификации** задается причина нарушения идентификации: нет карты / нет пальца / не та карта / неизвестный палец / нет отпечатков пользователя в БД;
	- в параметре **Подтверждение** задается способ подтверждения: одинарное / двойное / нарушение-нет UID / нарушение-неправильный UID / двойное с нарушением — нет UID / двойное с нарушением — неправильный UID / нарушение — взлом / запрет командой ПДУ;
	- в параметре **Верификация** задается верификация: подтверждение / отказ счетчик проходов / отказ ПДУ / отказ ВВУ / отказ ПО / таймаут верификации / нет ответа счётчик прохода / нет ответа ПДУ / нет ответа ВВУ / нет ответа ПО / нарушение взлом;
- в параметре **Сохранять** задается возможность сохранения в БД события, если оно проходит через фильтр (совпадение всех установленных полей фильтра с соответствующими полями в событии (если какое-либо поле в фильтре не установлено, то сравнения по нему не производится)). Если в поле "Сохранять" установить "да", то такое событие будет сохранено в БД, в противном случае не будет.
- 4. Для сохранения фильтра нажмите кнопку **Сохранить**. Окно **Фильтр** будет закрыто.
- 5. Для выхода из окна **Фильтр** без сохранения изменений нажмите кнопку **Отменить**. Также закрыть окно можно при помощи кнопки **Close** .

Для удаления фильтра из списка нажмите в рабочей области страницы на строку с его наименованием, откроется окно **Фильтр**. Нажмите кнопку **Удалить**. Окно **Фильтр** будет закрыто, выбранный фильтр будет удален.

# <span id="page-27-0"></span>**5. ОФОРМЛЕНИЕ ДОСТУПА**

#### <span id="page-27-1"></span>**5.1 Временные критерии**

#### <span id="page-27-2"></span>**5.1.1 Временные зоны**

Есть две предопределённые временные зоны - №1 - «Никогда» и №2 - «Всегда».

Для настройки временных зон выполните следующие действия:

1. Нажмите последовательно в меню Web-интерфейса: **Доступ Временные критерии Временные зоны.** Откроется страница с рабочей областью следующего вида:

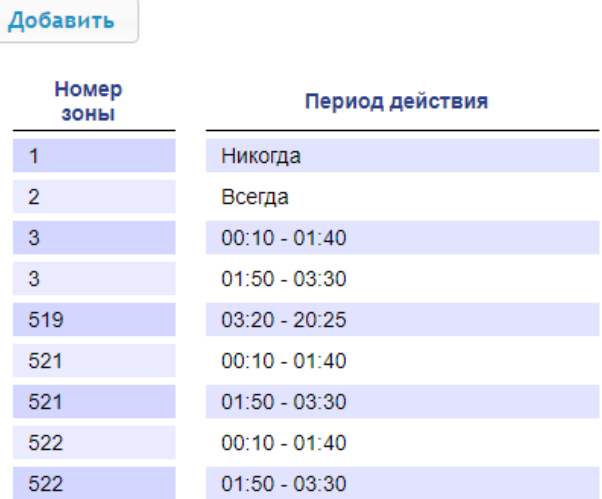

2. Для добавления новой временной зоны нажмите кнопку **Добавить**, для изменения параметров временной зоны или ее удаления нажмите в рабочей области страницы на строку с ее наименованием. Откроется окно **Временные зоны:**

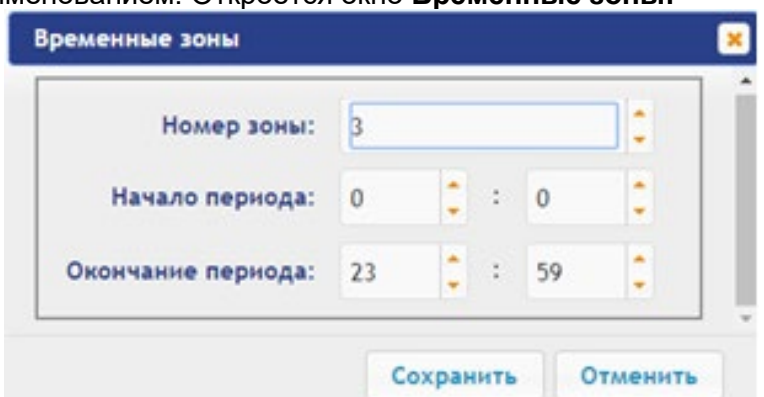

- 3. В открывшемся окне произведите необходимые изменения параметров:
	- в параметре **Номер зоны** задается порядковый номер временной зоны;
	- в параметре в параметре **Начало периода** задается дата начала периода;
	- в параметре **Окончание периода** задается конец периода.
- 4. Для сохранения временной зоны и передачи параметров в терминал нажмите кнопку Сохранить. Окно **Временные зоны** будет закрыто.
- 5. Для выхода из окна **Временные зоны** без сохранения изменений нажмите кнопку **Отменить**. Также закрыть окно можно при помощи кнопки **Close** .
- 6. Для удаления временной зоны из списка нажмите в рабочей области страницы на строку с ее наименованием, откроется окно **Временные зоны**. Нажмите кнопку **Удалить**. Окно **Временные зоны** будет закрыто, выбранная временная зона будет удалена.

#### <span id="page-28-0"></span>**5.1.2 Праздничные дни**

Для настройки праздничных дней выполните следующие действия:

1. Нажмите последовательно в меню Web-интерфейса: **Доступ Временные критерии Праздничные дни.** Откроется страница с рабочей областью следующего вида:

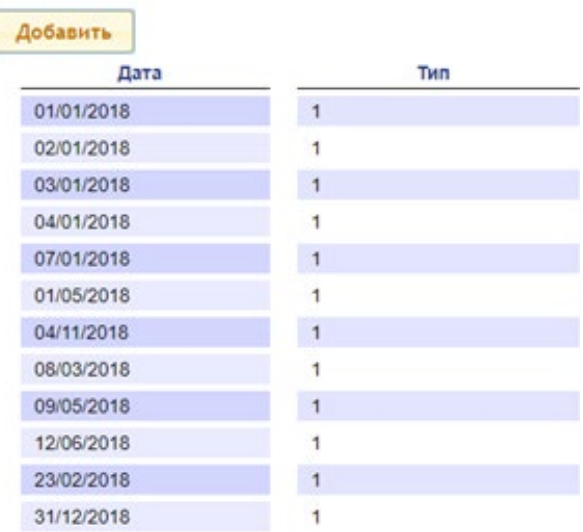

2. Для добавления нового праздничного дня нажмите кнопку **Добавить**, для изменения параметров праздничного дня или его удаления нажмите в рабочей области страницы на строку с его наименованием. Откроется окно **Праздничные дни:**

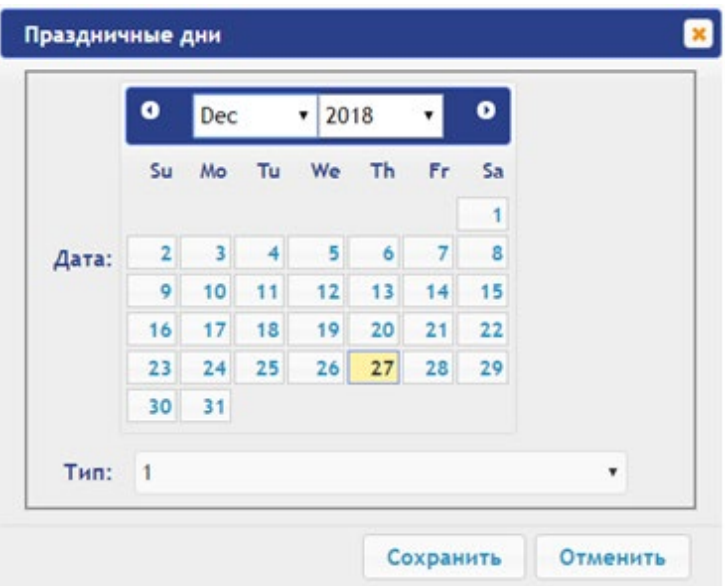

- 3. В открывшемся окне выберите дату и **Тип** праздника.
- 4. Для сохранения изменений и передачи параметров в терминал нажмите кнопку **Сохранить**. Окно **Праздничные дни** будет закрыто.
- 5. Для выхода из окна **Праздничные дни** без сохранения изменений нажмите кнопку **Отменить**. Также закрыть окно можно при помощи кнопки **Close** .

6. Для удаления праздничного дня из списка нажмите в рабочей области страницы на строку с его наименованием, откроется окно **Праздничные дни.** Нажмите кнопку **Удалить**. Окно **Праздничные дни** будет закрыто, выбранный день будет удален.

#### <span id="page-29-0"></span>**5.1.3 Недельные графики**

Для настройки праздничных дней выполните следующие действия:

1. Нажмите последовательно в меню Web-интерфейса: **Доступ Временные критерии Недельный график.** Откроется страница с рабочей областью следующего вида:

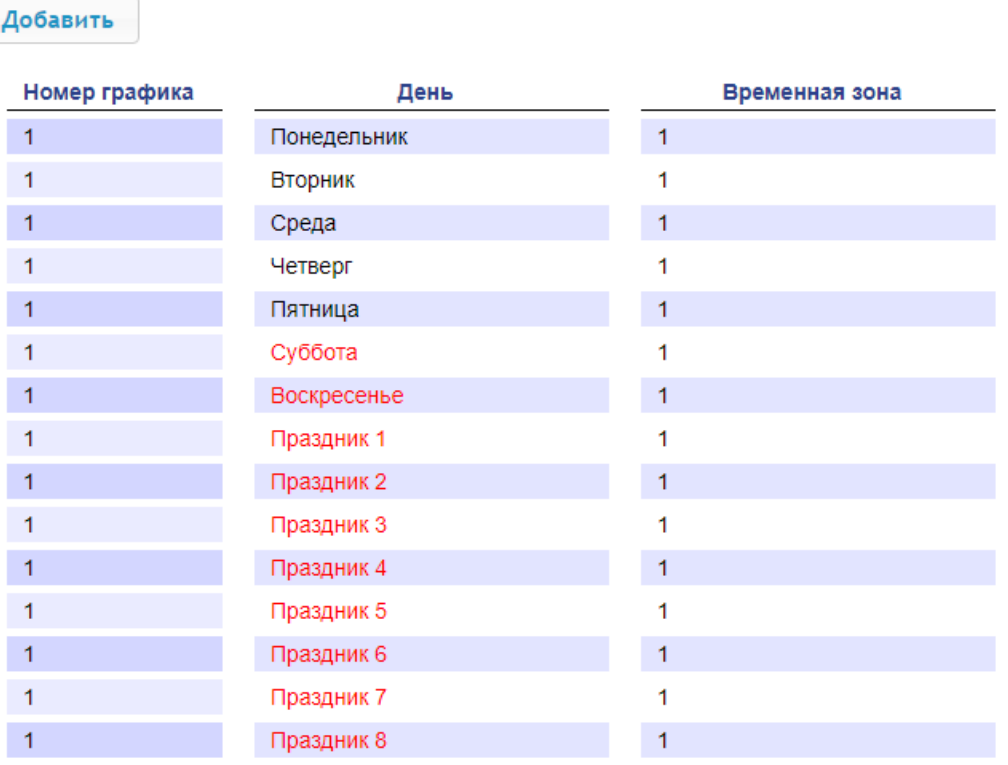

2. Для добавления нового недельного графика нажмите кнопку **Добавить**, для изменения параметров графика или его удаления нажмите в рабочей области страницы на строку с его наименованием. Откроется окно **Недельный график:**

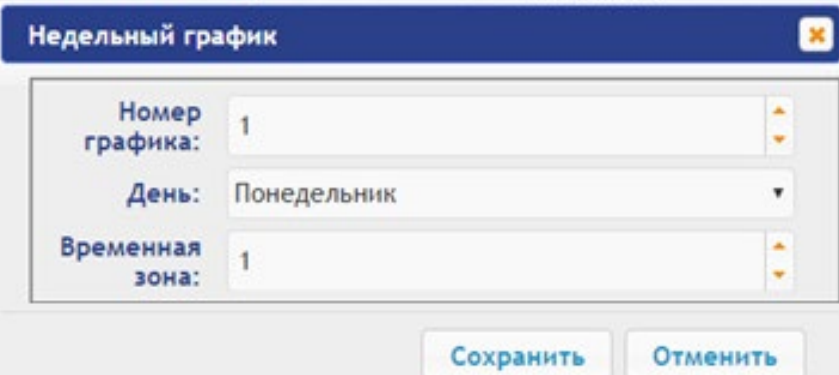

- 3. В открывшемся окне произведите необходимые изменения параметров:
	- в параметре **Номер графика** задает номер графика;
	- в параметре **День** задает день недели;
	- в параметре **Временная зона** позволяет выбрать номер временной зоны.
- 4. Для сохранения изменений и передачи параметров в терминал нажмите кнопку **Сохранить.** Окно **Недельный график** будет закрыто.
- 5. Для выхода из окна **Недельный график** без сохранения изменений нажмите кнопку **Отменить**. Также закрыть окно можно при помощи кнопки **Close** .
- 6. Для удаления недельного графика из списка нажмите в рабочей области страницы на строку с его наименованием, откроется окно **Недельный график**. Нажмите кнопку

**Удалить**. Окно **Недельный график** будет закрыто, выбранный недельный график будет удален.

#### <span id="page-30-0"></span>**5.1.4 Скользящий подневной график**

Для настройки скользящего подневного графика выполните следующие действия:

1. Нажмите последовательно в меню Web-интерфейса: **Доступ Временные критерииСкользящий подневной.** Откроется страница с рабочей областью следующего вида:

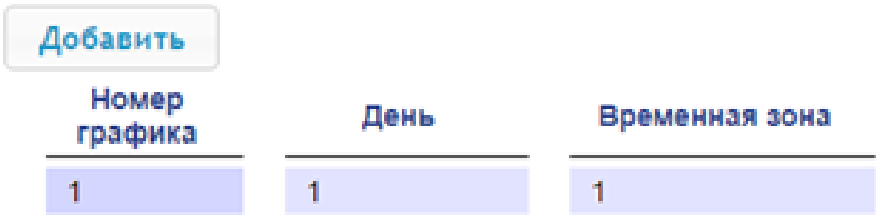

2. Для добавления нового скользящего подневного графика нажмите кнопку **Добавить**, для изменения параметров графика или его удаления нажмите в рабочей области страницы на строку с его наименованием. Откроется окно **Скользящий подневной:**

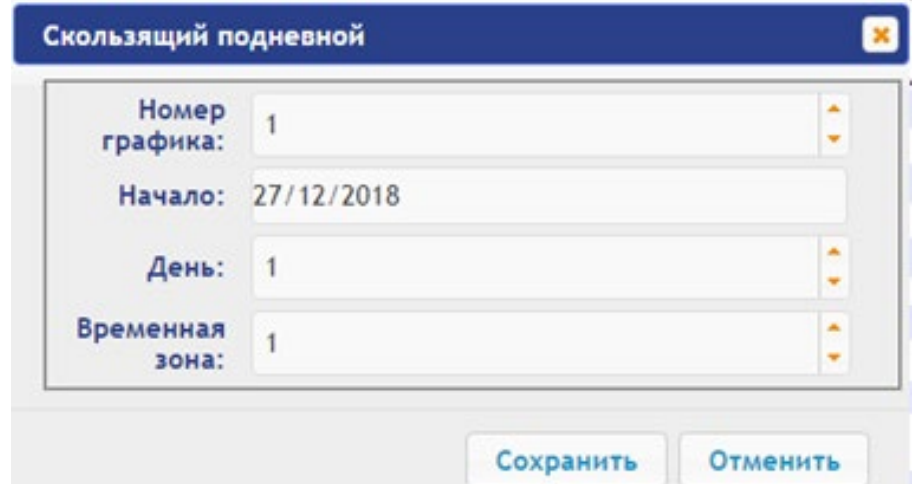

- 3. В открывшемся окне произведите необходимые изменения параметров:
	- в параметре **Номер графика** задается номер графика;
	- в параметре **Начало** задается дата начала действия графика;
	- в параметре **День** задается количество дней для данного графика;
	- в параметре **Временная зона** задается номер временной зоны для выбранного дня графика.
- 4. Для сохранения изменений и передачи параметров в терминал нажмите кнопку **Сохранить**. Окно **Скользящий подневной** будет закрыто.
- 5. Для выхода из окна **Скользящий подневной** без сохранения изменений нажмите кнопку **Отменить.** Также закрыть окно можно при помощи кнопки **Close** .
- 6. Для удаления скользящего подневного графика из списка нажмите в рабочей области страницы на строку с его наименованием, откроется окно **Скользящий подневной**. Нажмите кнопку **Удалить**. Окно **Скользящий подневной** будет закрыто, выбранный график будет удален.

#### <span id="page-30-1"></span>**5.1.5 Скользящий понедельный график**

Для настройки скользящего понедельного графика выполните следующие действия:

1. Нажмите последовательно в меню Web-интерфейса: **Доступ Временные критерии Скользящий понедельный.** Откроется страница с рабочей областью следующего вида:

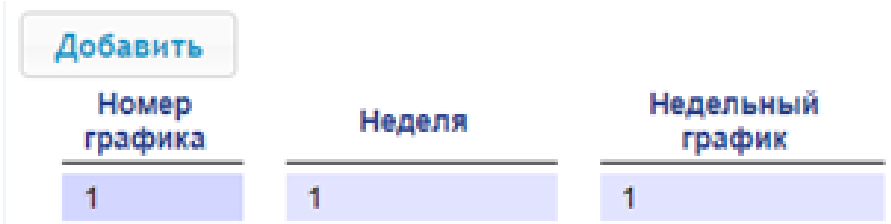

2. Для добавления нового скользящего понедельного графика нажмите кнопку **Добавить**, для изменения параметров графика или его удаления нажмите в рабочей области страницы на строку с его наименованием. Откроется окно **Скользящий понедельный:**

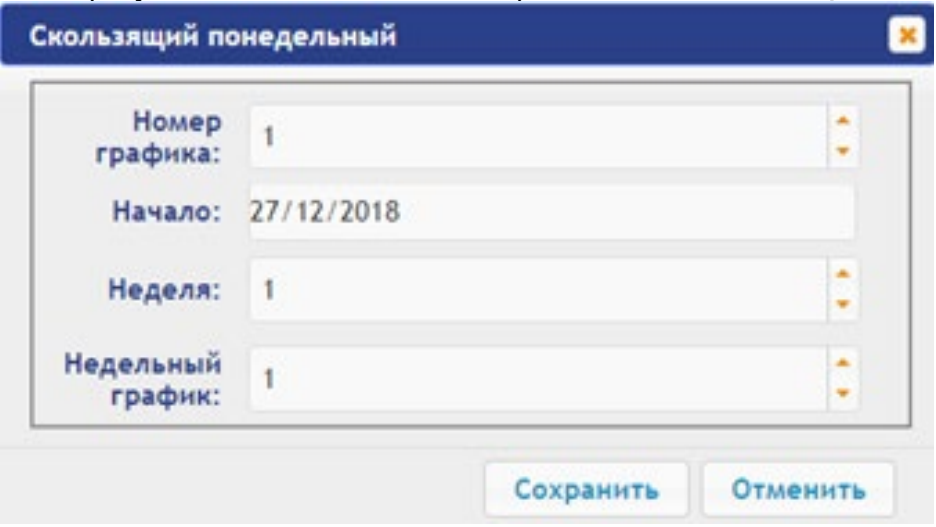

- 3. В открывшемся окне произведите необходимые изменения параметров:
	- в параметре **Номер графика** задается номер графика;
	- в параметре **Начало** задается дату начала действия графика;
	- в параметре **Неделя** задается количество недель для данного графика;
	- в параметре **Недельный график** задается номер временных критериев недельного графика для выбранной недели.
- 4. Для сохранения изменений и передачи параметров в терминал нажмите кнопку **Сохранить**. Окно **Скользящий понедельный** будет закрыто.
- 5. Для выхода из окна **Скользящий понедельный** без сохранения изменений нажмите кнопку **Отменить**. Также закрыть окно можно при помощи кнопки **Close** .
- 6. Для удаления скользящего понедельного графика из списка нажмите в рабочей области страницы на строку с его наименованием, откроется окно **Скользящий понедельный**. Нажмите кнопку **Удалить**. Окно **Скользящий понедельный** будет закрыто, выбранный скользящий понедельный график будет удален.

#### <span id="page-31-0"></span>**5.2 Пользователи**

Для настройки информации о пользователях выполните следующие действия:

1. Нажмите последовательно в меню Web-интерфейса: **Доступ Пользователи.** Откроется страница с рабочей областью следующего вида:

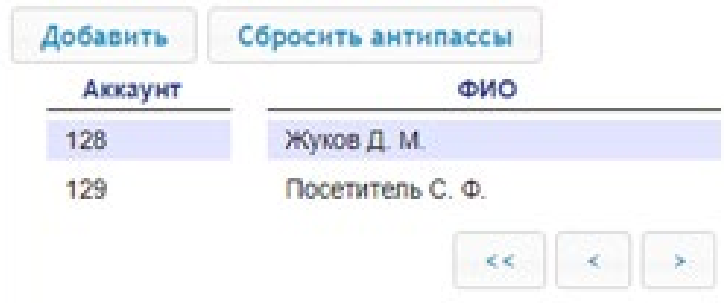

2. Для добавления нового пользователя нажмите кнопку **Добавить**, для изменения информации о пользователе или его удаления выберите необходимого пользователя в рабочей области страницы. Откроется окно **Пользователь:**

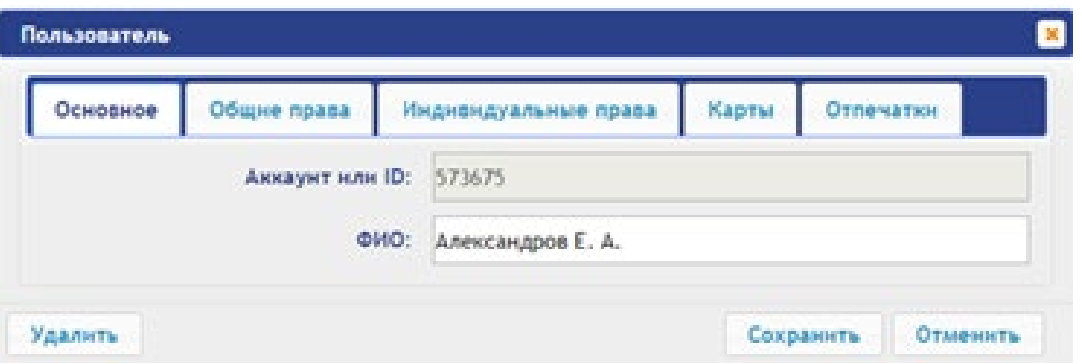

- 3. В открывшемся окне на вкладках **Основное**, **Общие права**, **Индивидуальные права** произведите необходимые изменения параметров.
- 4. С помощью вкладки **Карты** выдайте пользователю идентификатор. Для этого:

#### **Ввод идентификаторов от считывателя:**

• Предъявите карту одному из считывателей, входящих в конфигурацию терминала. Откроется новое окно **Ввод карты**:

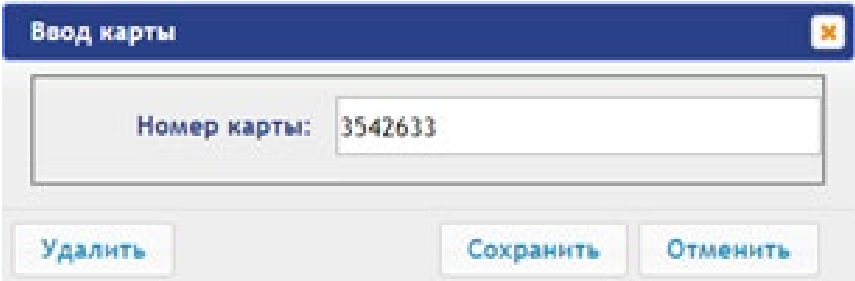

Для сохранения идентификатора нажмите кнопку **Сохранить**. Окно **Ввод карты** будет закрыто, идентификатор карты появится в рабочей области страницы.

#### **Ввод идентификаторов вручную:**

• В рабочей области страницы нажмите кнопку **Ввод вручную**. Откроется окно **Ввод карты**:

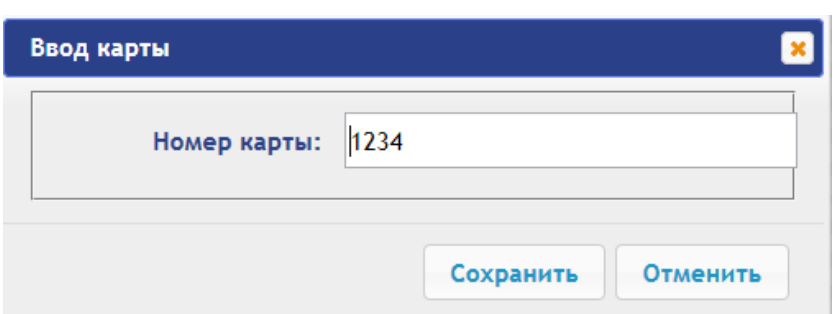

• В поле **Номер карты** введите идентификатор карты. Нажмите кнопку **Сохранить**. Окно **Ввод карты** будет закрыто, идентификатор карты появится в рабочей области страницы.

При необходимости аналогично добавьте другие карты.

- 5. С помощью вкладки **Отпечатки** присвойте пользователю отпечатки. Для этого:
	- Нажмите кнопку **Включить добавление** и поднесите палец к считывающему устройству.
	- Для удаления всех отпечатков нажмите кнопку **Удалить все.** Все отпечатки будут удалены из терминала.
	- Для удаления отпечатков с карты Mifare нажмите **Очистить Mifare** и поднесите карту к считывателю. Отпечатки с карты будут удалены.
- Для записи отпечатков на карту Mifare нажмите **Записать на Mifare** и поднесите карту к считывателю. Отпечатки из базы терминала будут записаны на карту.
- 6. Для сохранения изменений и передачи параметров в терминал нажмите кнопку **Сохранить.**

# <span id="page-33-0"></span>**6. СОБЫТИЯ**

Для просмотра журнала событий регистрации терминала:

1. Нажмите в меню Web-интерфейса: **События**. Откроется страница с рабочей областью следующего вида:

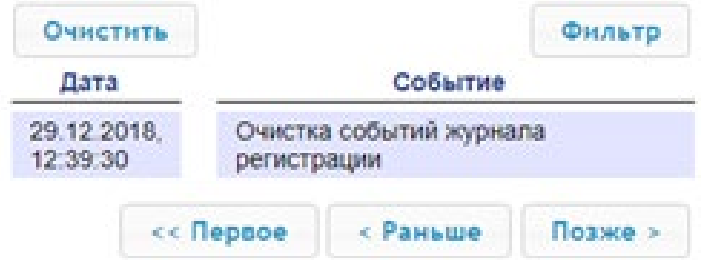

- 2. По умолчанию отображаются все события, хранящиеся в памяти терминала, по 20 событий на странице. Для перемещения по страницам списка событий используйте кнопки, расположенные в нижней части рабочей области. События в рабочей области страницы отображаются в обратном хронологическом порядке.
- 3. Имеется возможность выборки в отчет событий по категориям и по времени. Для этого нажмите кнопку **Фильтр**, откроется окно **Фильтр**:

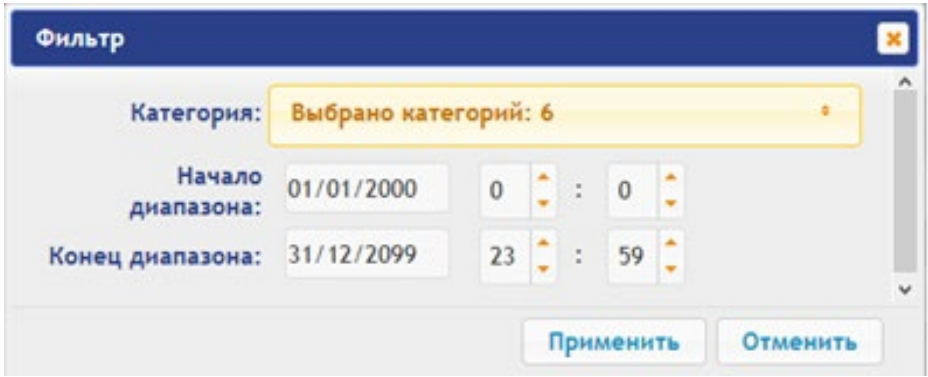

- 4. В раскрывающемся списке **Категория** отметьте флажками категории событий, которые необходимо отображать в отчете. Доступны следующие категории событий:
	- **Доступ по идентификатору;**
	- **Доступ без идентификаторов;**
	- **Изменение состояний ОЗ;**
	- **Изменение состояний входов/ выходов;**
	- **Функционирование;**
	- **Сервис.**
- 5. С помощью полей **Начало диапазона** и **Конец диапазона** установите период отчета.
- 6. Нажмите кнопку **Применить** для применения фильтра, кнопку **Отменить** для отмены внесенных в него изменений. Окно **Фильтр** закроется, в отчет будут выведены события в соответствии с установками фильтра.
- 7. Для удаления всех событий из памяти терминала нажмите кнопку рабочей области страницы.

# <span id="page-33-1"></span>**7. СОСТОЯНИЕ**

Для просмотра состояния терминала и состояния всех его ресурсов нажмите в меню Webинтерфейса: **Состояние**. Откроется страница с рабочей областью следующего вида:

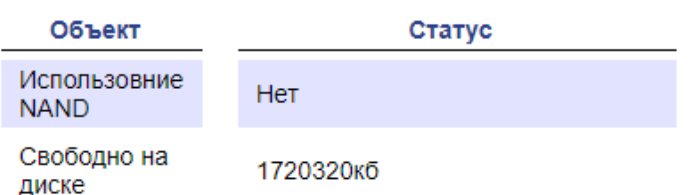

# <span id="page-34-0"></span>**8. СЕРВИС**

Для обслуживания терминала:

1. Нажмите в меню Web-интерфейса: **Сервис**. Откроется страница с рабочей областью следующего вида:

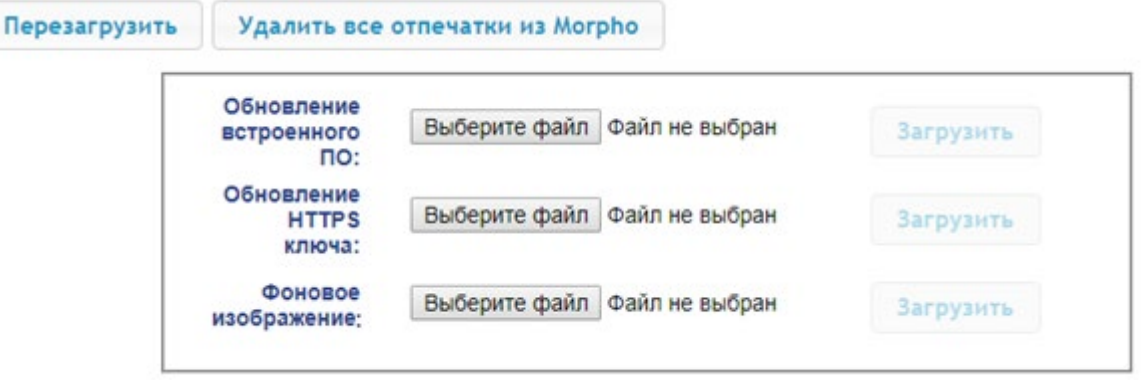

- 2. Для перезагрузки терминала нажмите кнопку **Перезагрузить**.
- 3. Для удаления всех отпечатков из Morpho нажмите кнопку **Удалить все отпечатки из Morpho**.
- 4. Для обновления встроенного ПО терминала (прошивки) укажите с помощью кнопки **Выберите файл** место расположения файла прошивки и нажмите кнопку **Загрузить**. Обновление прошивки и ключа вступает в силу после перезагрузки терминала.
- 5. Для обновления HTTPS ключа укажите с помощью кнопки **Выберите файл** место расположения файла прошивки и нажмите кнопку **Загрузить**. Начнет отображаться прогресс загрузки файла, перезагрузить терминал можно будет только после окончания загрузки.
- 6. Для загрузки фонового изображения укажите с помощью кнопки **Выберите файл** место расположения файла и нажмите кнопку **Загрузить**.

# <span id="page-34-2"></span><span id="page-34-1"></span>**9. ДОБАВЛЕНИЕ КИРИЛЛИЧЕСКОЙ (WINDOWS) КОДИРОВКИ ДЛЯ БРАУЗЕРА SAFARI НА MACBOOK**

1. Запустите текстовый редактор *TextEdit,* далее **Настройки Открытие и сохранение**, появится окно вида:

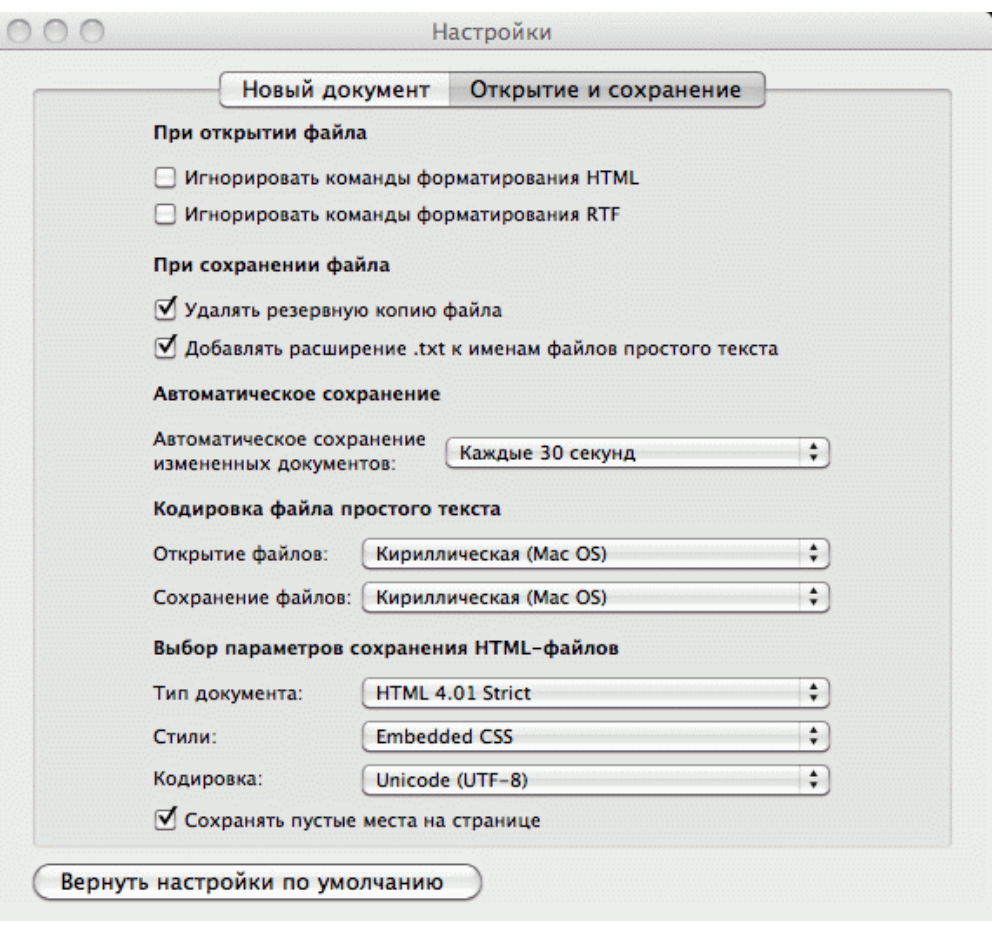

- 2. Измените параметр **Кодировка файла простого текста** в обеих строках **Открытие файлов** и **Сохранение файлов** на **Кириллическая (Windows)**. Для этого:
	- нажмите на стрелку выбора в конце строки появится окно выбора:

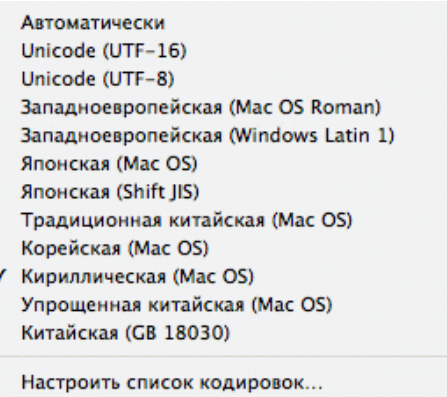

• нажмите **Настроить список кодировок**, в появившемся окне отметьте **Кириллическая (Windows):**

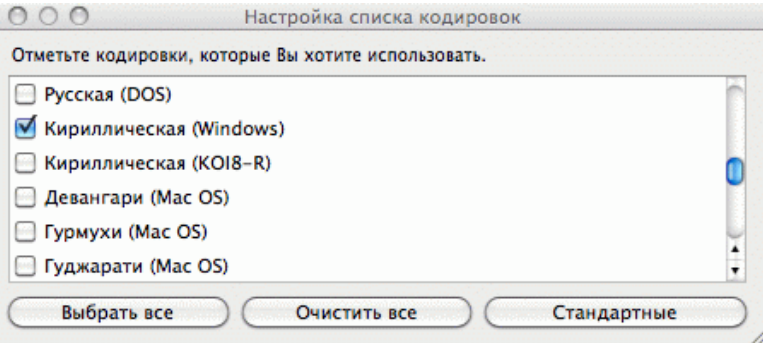

3. Добавление кодировки завершено.

# **ООО «ПЭРКо»**

Call-центр: 8-800-333-52-53 (бесплатно) Тел.: (812) 247-04-57

Почтовый адрес: 194021, Россия, Санкт-Петербург, Политехническая улица, дом 4, корпус 2

Техническая поддержка: Call-центр: 8-800-775-37-05 (бесплатно) Тел.: (812) 247-04-55

- **system@perco.ru**  по вопросам обслуживания электроники систем безопасности
- **turniket@perco.ru**  по вопросам обслуживания турникетов и ограждений
	- **locks@perco.ru** по вопросам обслуживания замков

 **soft@perco.ru** - по вопросам технической поддержки программного обеспечения

# www.perco.ru

Кор. 29.05.2023

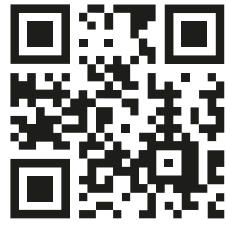

www.perco.ru